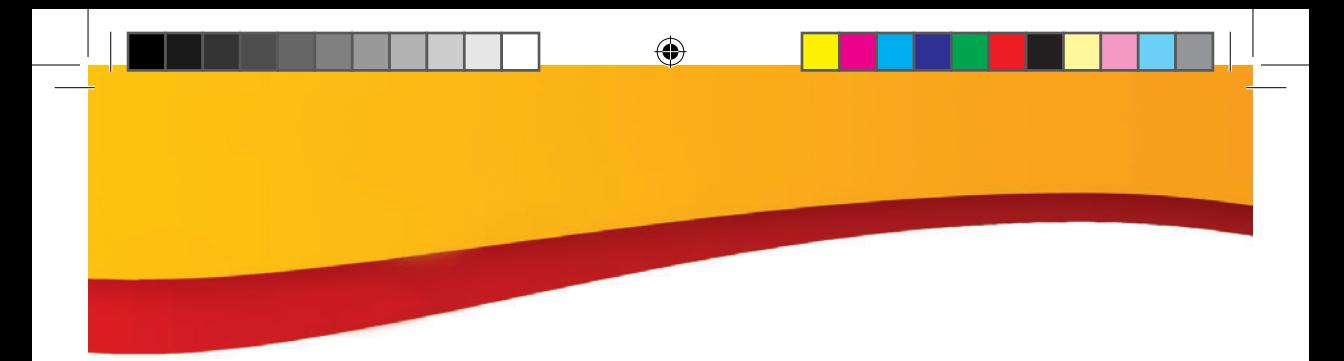

# Bedienungsanleitung IMPERIAL® HD 3 basic-L

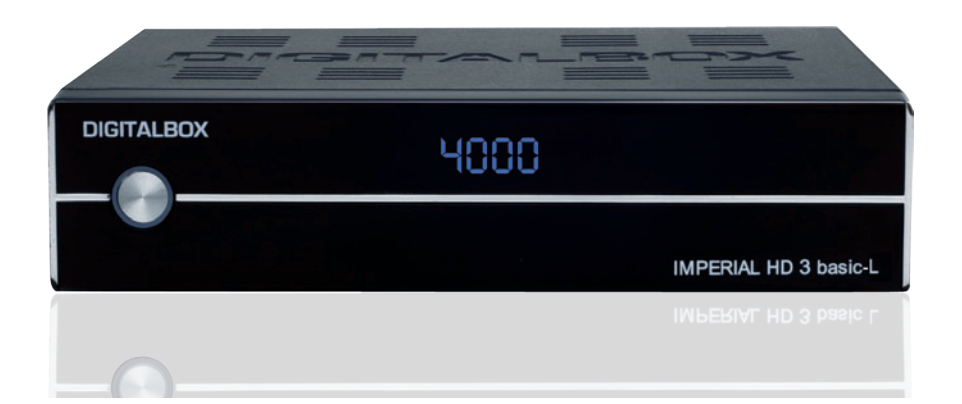

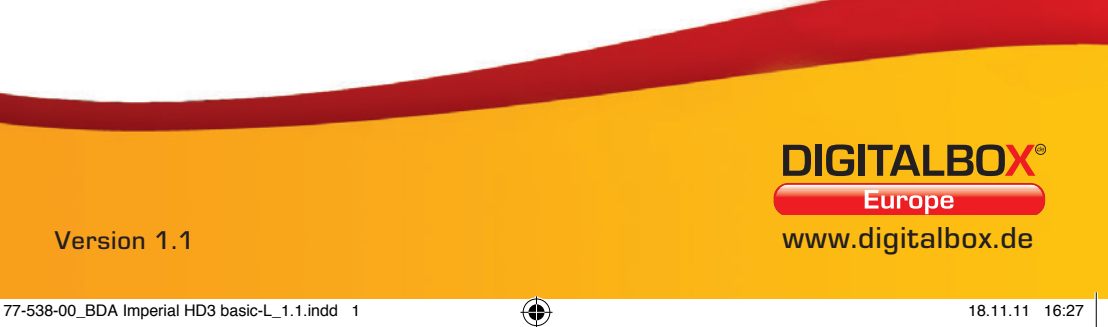

◈

◈

 $\bigcirc$ 

# **INHALTSVERZEICHNIS**

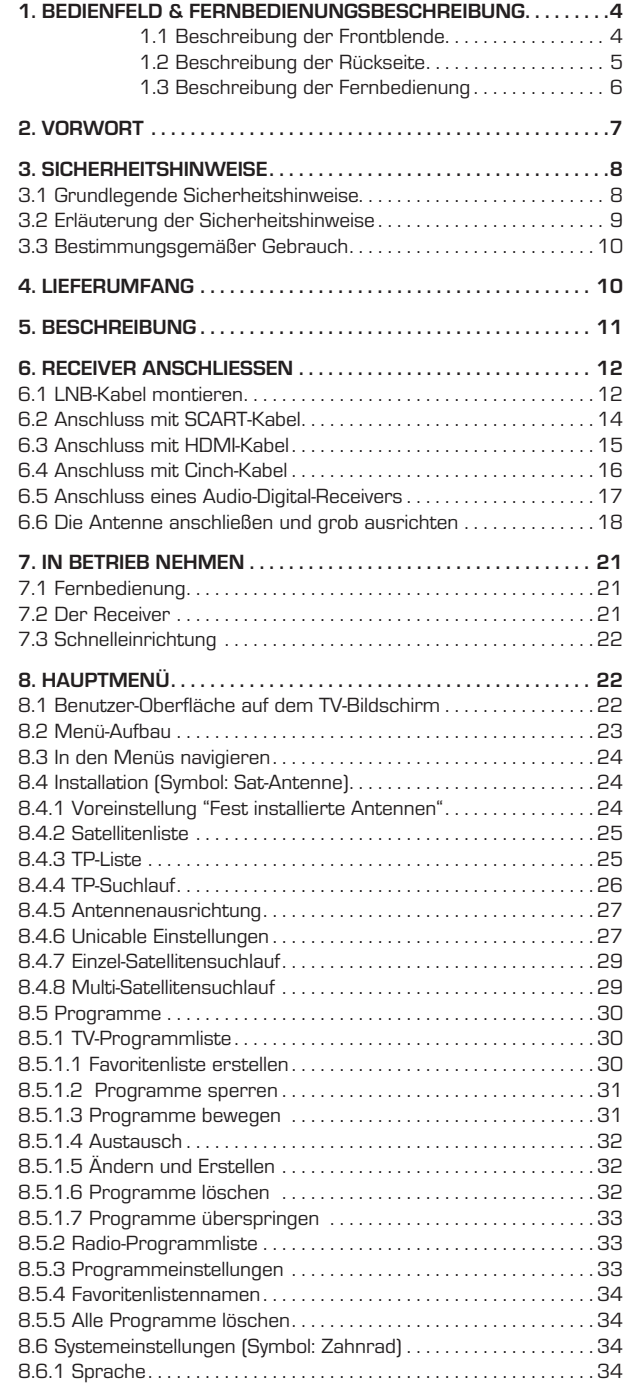

 $\bigoplus$ 

Bedienungsanleitung 2

 $\bigoplus$ 

# **INHALTSVERZEICHNIS**

 $\bigcirc$ 

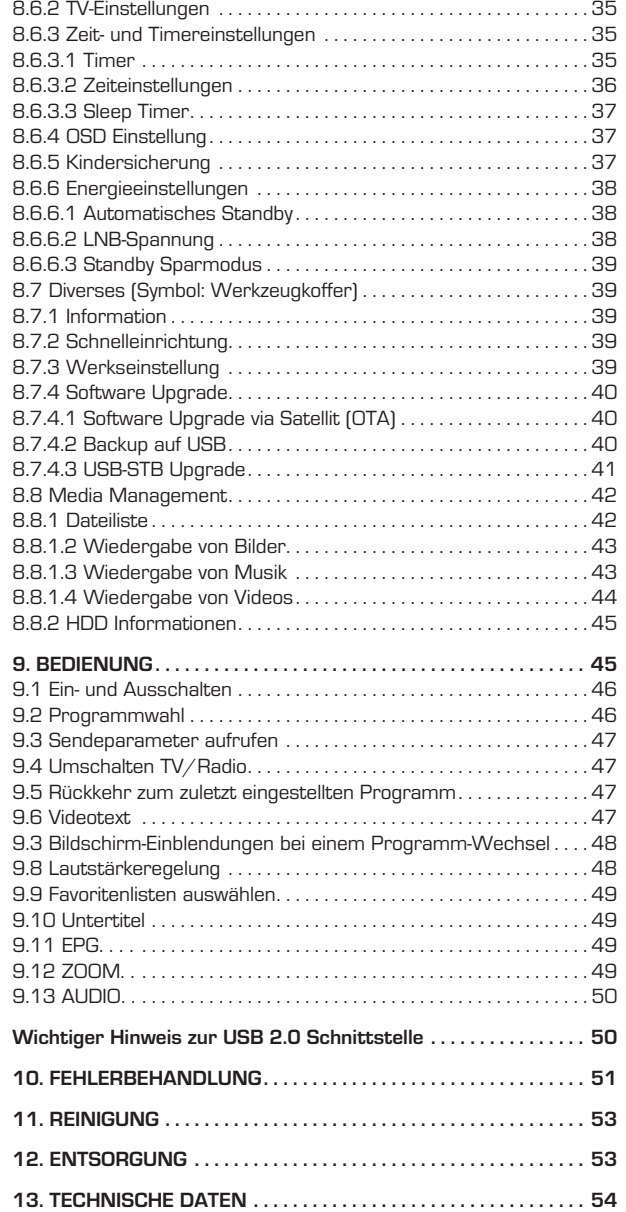

# D

 $\bigoplus$ 

 $\bigcirc$ 

◈

# D 1. BEDIENFELD & FERNBEDIENUNGSBESCHREIBUNG

# 1.1 Beschreibung der Frontblende

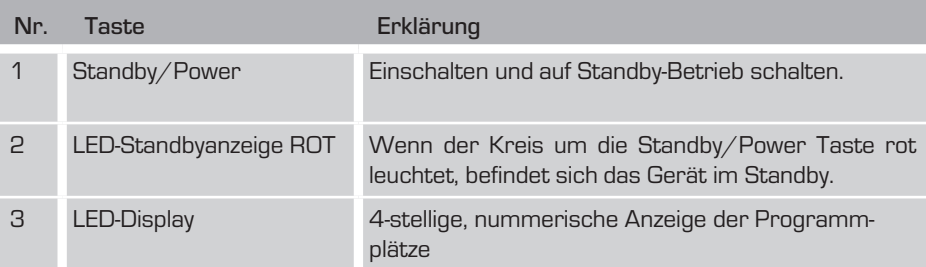

 $\bigoplus$ 

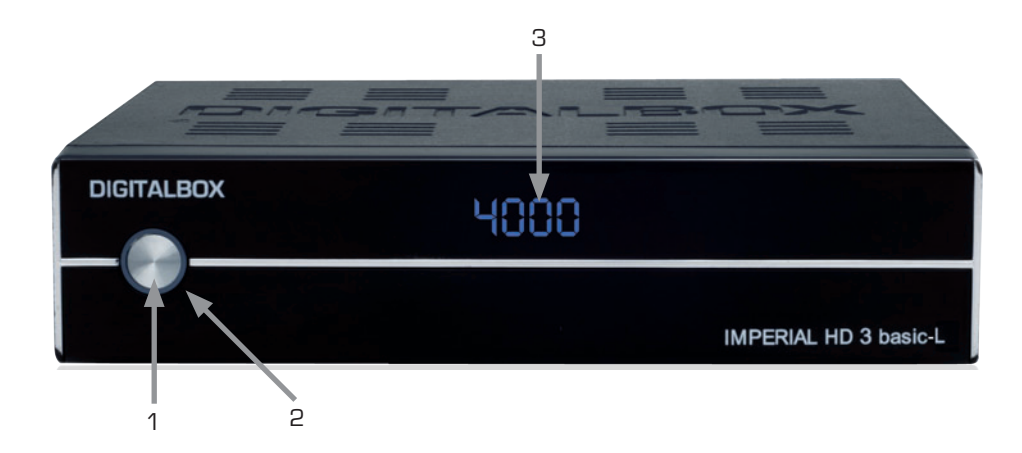

◈

# 1. BEDIENFELD & FERNBEDIENUNGSBESCHREIBUNG

# 1.2 Beschreibung der Rückseite

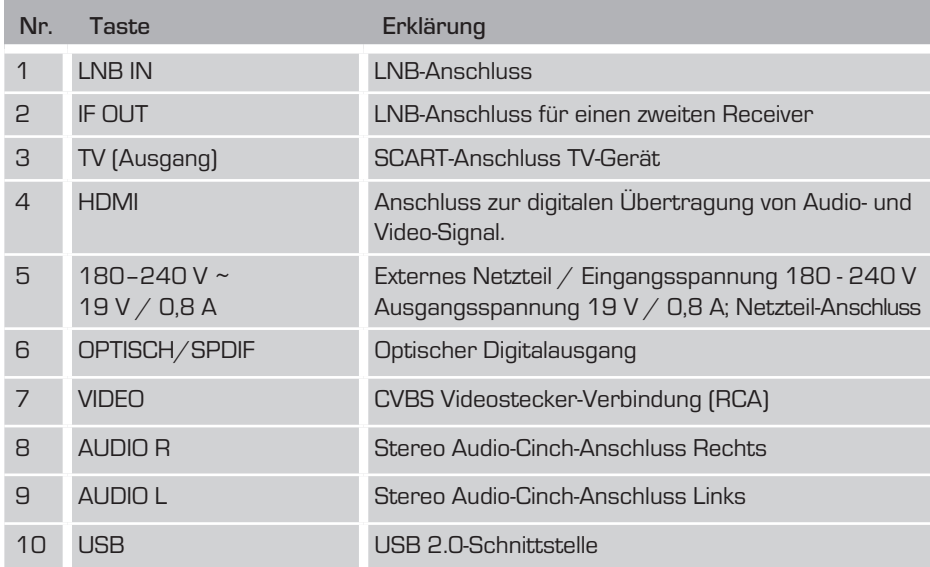

◈

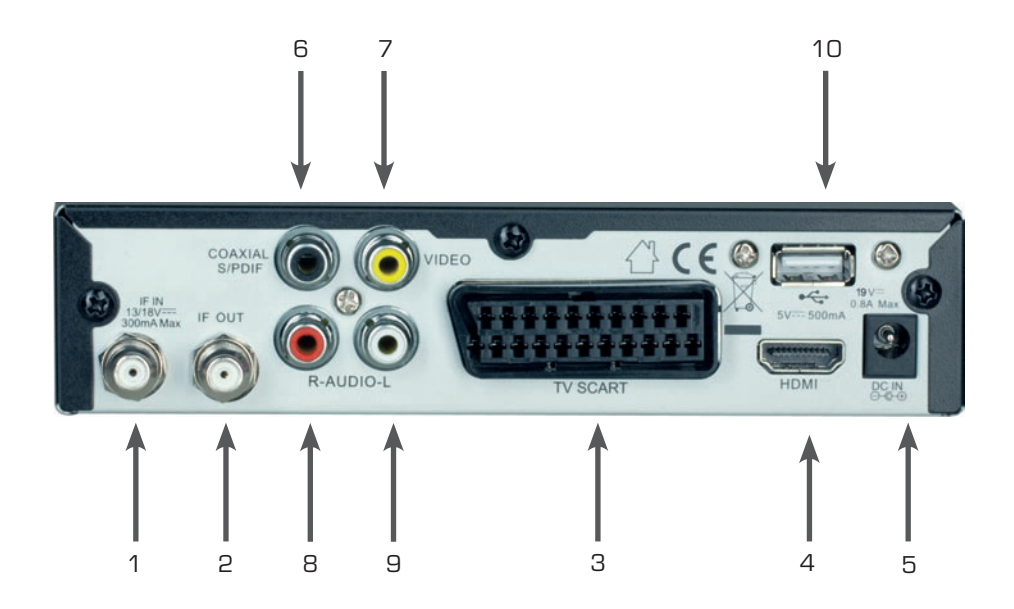

5 HDTV-Receiver

◈

◈

◈

### D 1. BEDIENFELD & FERNBEDIENUNGSBESCHREIBUNG

◈

### 1.3 Beschreibung der Fernbedienung

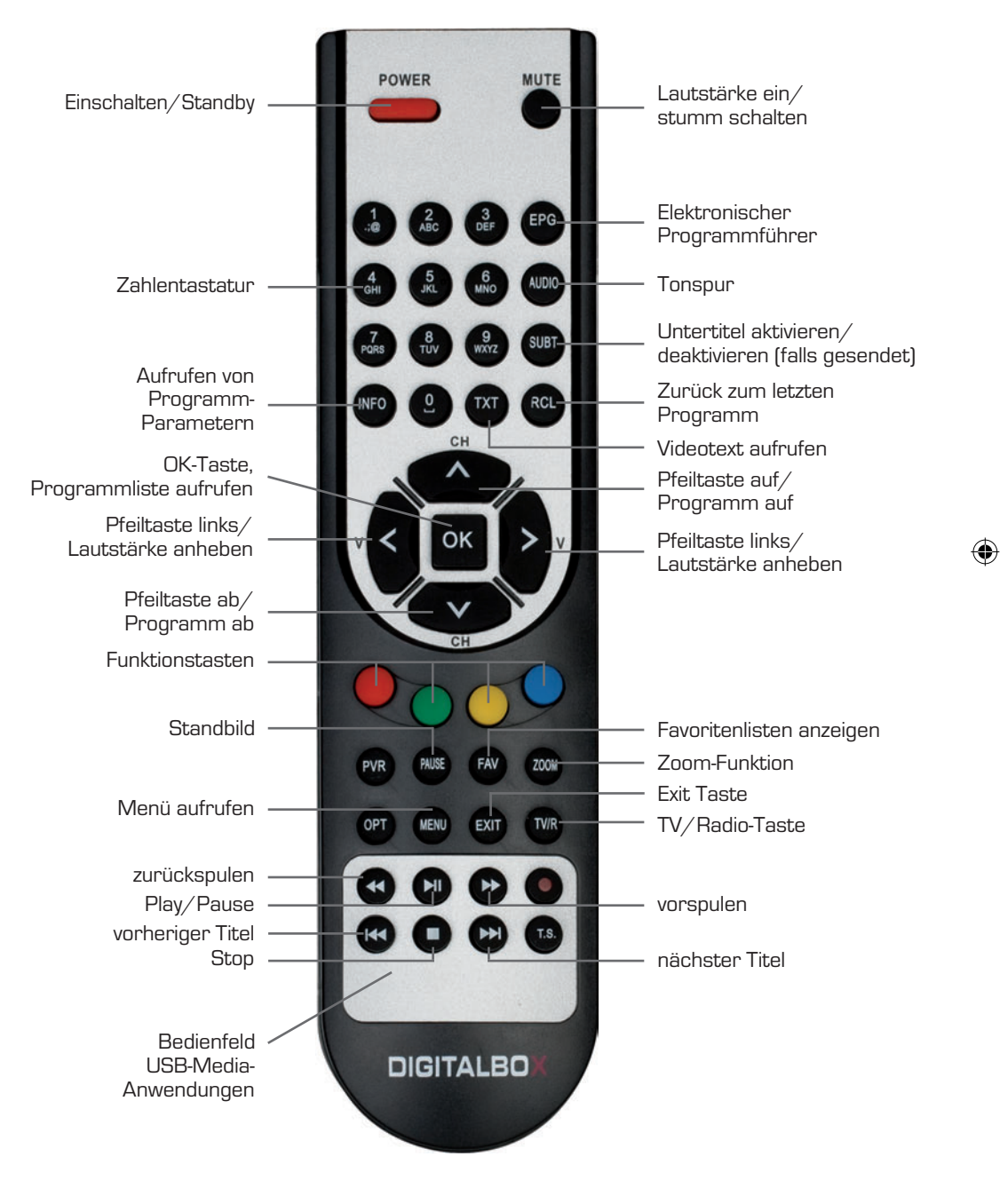

Bedienungsanleitung ein der Statten der Generaliste Einstehen der Generaliste Eine Generaliste Einstehen Generaliste Einstehen Generaliste Einstehen Generaliste Einstehen Generaliste Einstehen Generaliste Einstehen General

### 2. VORWORT

Diese Bedienungsanleitung hilft Ihnen beim

- bestimmungsgemäßen
- sicheren
- vorteilhaften

Gebrauch des digitalen Satelliten-Receivers, kurz Receiver genannt. Wir setzen voraus, dass der Bediener des Receivers allgemeine Kenntnisse im Umgang mit Geräten der Unterhaltungselektronik hat.

 $\bigoplus$ 

Jede Person, die diesen Receiver

- montiert
- anschließt
- bedient
- reinigt

⇔

 • entsorgt

muss den vollständigen Inhalt dieser Bedienungsanleitung zur Kenntnis genommen haben. Bewahren Sie diese Bedienungsanleitung immer in der Nähe des Receivers auf.

⊕

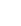

### 3. SICHERHEITSHINWEISE

Lesen Sie die Sicherheitshinweise sorgfältig durch, bevor Sie den Receiver in Betrieb nehmen. Beachten Sie alle Warnungen und Hinweise auf dem Gerät und in der Bedienungsanleitung.

#### 3.1 Grundlegende Sicherheitshinweise

#### Elektrischer Anschluss

- • Trennen Sie bei Betriebsstörungen den Receiver von der Stromquelle. Hinweis: Der Schalter auf der Vorderseite trennt das Gerät nicht vom Netz.
- • Um Feuergefahr und die Gefahr eines elektrischen Schlags zu vermeiden, setzen Sie den Receiver weder Regen noch sonstiger Feuchtigkeit aus.
- • Öffnen Sie niemals das Gehäuse. Andernfalls besteht die Gefahr eines elektrischen Stromschlags.
- • Schließen Sie den Receiver nur an eine fachgerecht installierte Netz-Steckdose von 180–240 V~, 50–60 Hz an.
- • Die Gesamt-Stromaufnahme am Antennen-Anschluss des Receivers "LNB IN" darf 300 mA nicht überschreiten.
- • Ziehen Sie das externe Netzteil aus der Steckdose, falls Sie das Gerät über einen längeren Zeitraum nicht benutzen. Ziehen Sie nur am Netzteil, nicht am Kabel.
- • Ziehen Sie bei Gewitter das Netzteil des Receivers aus der Steckdose.
- Schrauben Sie bei Gewitter das LNB-Kabel vom Receiver ab.
- • Sollten Fremdkörper oder Flüssigkeit in den Receiver gelangen, ziehen Sie sofort das Netzteil aus der Steckdose. Lassen Sie das Gerät von qualifiziertem Fachpersonal überprüfen, bevor Sie es wieder in Betrieb nehmen. Andernfalls besteht die Gefahr eines elektrischen Stromschlags.
- • Beachten Sie bitte, dass die Stromquelle (Steckdose) leicht zugänglich ist.
- Knicken oder quetschen Sie keine Kabelverbindungen.
- • Wenn das Netzkabel beschädigt ist, müssen Sie den Receiver von Fachpersonal reparieren lassen bevor Sie ihn erneut verwenden. Es besteht sonst die Gefahr eines Stromschlags.
- • Lassen Sie Kinder niemals unbeaufsichtigt den Receiver benutzen, oder mit der Antennen-Anlage spielen.
- • Überlassen Sie Wartungsarbeiten stets qualifiziertem Fachpersonal. Andernfalls gefährden Sie sich und andere.
- Trennen Sie bei Betriebsstörungen den Receiver von der Stromquelle.
- • Bezug von Ersatzteilen nur beim Hersteller.
- • Änderungen am Gerät führen zum Erlöschen der Verantwortung des Herstellers.
- • Schutzfolien entfernen.

# A Achtung!

Hinweis zur Netztrennung. Die Standby-Taste dieses Gerätes trennt das Gerät nicht vollständig vom Stromnetz. Außerdem nimmt das Gerät im Standby-Betrieb Strom auf. Um das Gerät vollständig vom Netz zu trennen, muss das Netzteil aus der Steckdose gezogen werden.

Bedienungsanleitung 8 aus auch der Bedienungsanleitung 8 aus auch 1980 bedien auch 1980 bedien auch 1980 bedien

### 3. SICHERHEITS HINWEISE

#### Richtiger Standort

- Stellen Sie den Receiver auf eine feste, ebene Unterlage.
- • Vermeiden Sie die Nähe von:
	- Wärmequellen, wie z.B. Heizkörpern,
	- offenem Feuer, wie z.B. Kerzen,
	- Geräten mit starken Magnetfeldern, wie z. B. Lautsprechern.
	- Stellen Sie keine Gefäße mit Flüssigkeit (zum Beispiel Vasen) auf den Receiver.
- • Vermeiden Sie direkte Sonneneinstrahlungen und Orte mit außergewöhnlich viel Staub.
- • Decken Sie niemals die Lüftungsschlitze ab. Sorgen Sie für ausreichende Belüftung des Receivers.
- • Stellen Sie keine schweren Gegenstände auf den Receiver.
- • Wenn Sie den Receiver von einer kalten in eine warme Umgebung bringen, kann sich im Inneren des Receivers Feuchtigkeit niederschlagen. Warten Sie in diesem Fall etwa eine Stunde, bevor Sie ihn in Betrieb nehmen.
- • Verlegen Sie das Netzkabel und das Antennenkabel so, dass niemand darauf treten oder darüber stolpern kann.

#### Der richtige Umgang mit Batterien

- • Batterien können Giftstoffe enthalten. Achten Sie darauf, dass Batterien nicht in die Hände von Kindern gelangen. Kinder könnten Batterien in den Mund nehmen und verschlucken. Sollte eine Batterie verschluckt werden, nehmen Sie bitte sofort ärztliche Hilfe in Anspruch.
- • Auslaufende Batterien können Beschädigungen an der Fernbedienung verursachen. Wenn der Receiver längere Zeit nicht benutzt wird, nehmen Sie die Batterien aus der Fernbedienung.
- • Batterien können Giftstoffe enthalten. Entsorgen Sie die Batterien deshalb unbedingt entsprechend der geltenden gesetzlichen Bestimmungen/umweltgerecht. Werfen Sie die Batterien niemals in den normalen Hausmüll.
- • Setzen Sie die Batterien nie offenem Feuer oder starker Hitze aus, da sonst Explosionsgefahr besteht.
- Ersetzen Sie die Batterien immer durch denselben Typ.

#### 3.2 Erläuterung der Sicherheitshinweise

In der Bedienungsanleitung finden Sie folgende Kategorien von Sicherheitshinweisen:

# Gefahr!

Hinweise mit dem Wort GEFAHR warnen vor möglichen Personenschäden.

### A Achtung!

Hinweise mit dem Wort ACHTUNG warnen vor möglichen Sach- oder Umweltschäden.

Diese Hinweise enthalten besondere Angaben zum wirtschaftlichen Gebrauch des Receivers.

⊕

### 3. SICHERHEITSHINWEISE

4. LIEFERUMFANG

#### 3.3 Bestimmungsgemäßer Gebrauch

Der Receiver dient dem Empfang von digitalen unverschlüsselten (free-to-air) Satelliten-Programmen im privaten Bereich. Er ist ausschließlich für diesen Zweck bestimmt und darf nur dafür verwendet werden. Dazu gehört auch die Beachtung aller Informationen dieser Bedienungsanleitung, insbesondere der Sicherheitshinweise. Jede andere Verwendung gilt als nicht bestimmungsgemäß und kann zu Sachschäden oder sogar zu Personenschäden führen. Sie bedeutet zudem den sofortigen Garantieverlust. Der Hersteller übernimmt keine Haftung für Schäden, die durch nicht bestimmungsgemäßen Gebrauch entstehen.

◈

Kontrollieren Sie nach dem Kauf den Lieferumfang. Der Lieferumfang kann je nach Modell variieren, beachten Sie die Angaben auf der Verpackung.

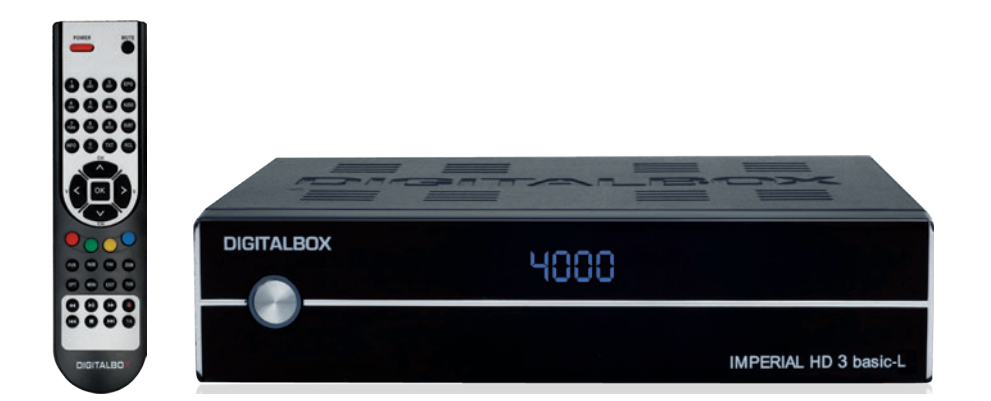

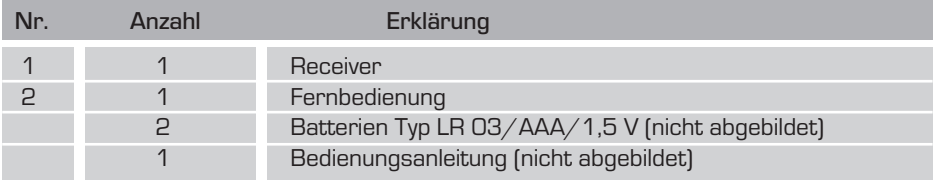

Bedienungsanleitung 10

◈

### 5. Beschreibu ng D

Sie brauchen den Receiver vorerst nicht zu programmieren. Die wichtigsten Sender und Satelliten sind vorprogrammiert.

Die Satelliten-Antenne muss auf den gewünschten Satelliten ausgerichtet sein. Der Receiver sucht weitere neue Programme, sobald Sie den automatischen Sender-Suchlauf für diesen Satelliten starten. Nicht vorprogrammierte Satelliten können hinzugefügt werden. Alle Receiver-Einstellungen können Sie leicht über die Benutzer-Oberfläche (Menü) auf dem TV-Bildschirm vornehmen.

#### Weitere Ausstattungsmerkmale:

- USB-Anschluss für Fotos, Musik und Wiedergaben von externen Medien
- 4-stelliges LED-Display
- 4.000 TV-/Radioprogrammspeicherplätze (freie Programmsortierfunktion)
- Komfortable vorprogrammierte Programmliste für TV und Radio
- Bildschirmmenü mit 18 verschiedenen Sprachen: D/F/E/I/P/TR/PL/RU/DK/GR/HU/NL/EG/AF/SW/S/BG/GB
- 32 verschiedene Favoritenlisten programmierbar
- 16 frei programmierbare Timerplätze für USB und VCR
- Videotext und Videotextuntertitel (OSD)
- Programminformationsdienst bis zu 14 Tage (EPG)
- Automatischer Sender-Suchlauf/Blindscan/Einzelsatellitensuche/Multi-Satelliten suche/TP-Suchlauf
- Software-Update über Satellit (OTA) und über USB
- Kindersicherung für Programme und das Menü
- Unterstützt DiSEqC 1.0/1.1/1.2 & Unicable
- Bildformate: 4:3 LetterBox, PanScan/16:9, Automatische 16:9/4:3-Umschaltung
- 1 Bedienknopf am Gehäuse (Standby)
- Externes, energiesparendes Schaltnetzteil

#### Anschlüsse:

- 1 x HDMI-Ausgang für die Formate: 480i, 576i/p, 720p und 1080i/p
- 1 x USB 2.0-Port auf der Rückseite zum Anschluss externer Medien wie Festplatte oder USB-Stick
- 1 x Scart-Anschluss für TV und Video/DVD (RGB/Y/C)
- 1 x Coaxialer Digitalausgang (S/PDIF)
- 3 x Cinch (Audio L/R, Video Out)
- 1 x Durchschleiftuner
- Abmessungen (B x H x T): 160 x 40 x 140 mm
- Zusätzlich können Sie über unsere Webseite einen passenden Programm-Editor erhalten. Mit Ihrem Computer können Sie dann die Programmlisten des Receivers bearbeiten. Bitte beachten Sie hierzu die Informationen auf unserer Homepage www.digitalbox.de.

### 6. RECEIVER ANSCHLIESSEN

Der Receiver wird über ein Coaxial-Kabel mit Ihrer Satelliten-Antenne verbunden. Bevor Sie den Receiver anschließen können, müssen Sie gegebenenfalls ein Coaxial-Kabel anfertigen.

### A Achtung!!

D

Verbinden Sie den Receiver erst mit dem Stromnetz, wenn Sie ihn ordnungsgemäß an alle Geräte und die Antenne angeschlossen haben. Andernfalls kann der Receiver beschädigt werden.

### A Achtung!!

Hinweis zur Netztrennung. Die Standby-Taste dieses Gerätes trennt das Gerät nicht vollständig vom Stromnetz. Außerdem nimmt das Gerät im Standby-Betrieb Strom auf. Um das Gerät vollständig vom Netz zu trennen, muss der Netzstecker aus der Steckdose gezogen werden. Das Drahtgeflecht und der innere Leiter des Coaxial-Kabels führen während des Betriebs Strom.

### Gefahr!

Verbinden Sie den Receiver erst mit dem Stromnetz, wenn Sie ihn ordnungsgemäß an alle Geräte und die Antenne angeschlossen haben. Ansonsten besteht die Gefahr eines elektrischen Schlags, der schädlich für Leib und Leben ist.

#### 6.1 LNB-Kabel montieren

(vgl. Montage-Schema auf der nachfolgenden Seite)

Zur Montage der F-Stecker auf das Coaxial-Kabel benötigen Sie ein Messer (ideal: Abisolierzange) und einen Seitenschneider.

- Beim Abisolieren dürfen weder der innere Leiter, die Folie noch das Drahtgeflecht beschädigt werden.
- → Trennen Sie an jedem Ende 8 mm Coaxial-Kabel bis auf den inneren Leiter ab.
- → Trennen Sie vorsichtig 10 mm der äußeren Isolierung ab, so dass das Drahtgeflecht frei liegt.
- → Stülpen Sie das Drahtgeflecht nach hinten und drehen Sie es über die äußere Isolierung, so dass es den inneren Leiter nicht berührt.
- → Entfernen Sie die innere Isolierung mit der sich darüber befindenden Folie bis 2 mm vor dem Drahtgeflecht.

# A Achtung!

Das Drahtgeflecht und die Folie dürfen den inneren Leiter nicht berühren. Die Folie muss die Innenisolierung umschließen und darf nicht beschädigt werden.

→ Drehen Sie den F-Stecker auf das zurück gestülpte Drahtgeflecht, bis der Stecker an die innere Isolierung anstößt.

Bedienungsanleitung 12

◈

# 6. RECEIVER ANSC HLIESS EN D

Es darf kein Drahtgeflecht hinten am Stecker-Ende überstehen.

→ Kürzen Sie den Innenleiter mit einem Seitenschneider, so dass er maximal 1 mm aus dem Stecker ragt.

↔

Montage-Schema

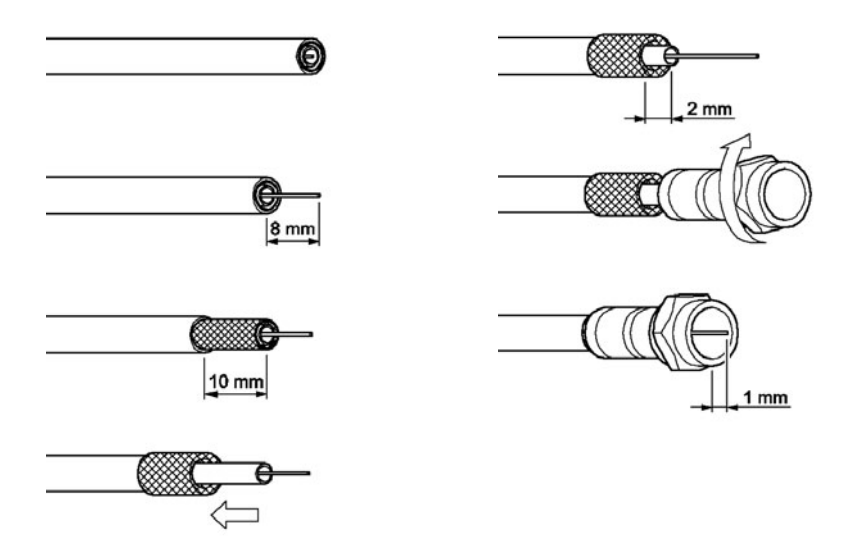

Schrauben Sie den F-Stecker des Coaxial-Kabels auf den Antennen-Anschluss "LNB IN" am Receiver. Das andere Ende des Coaxial-Kabels schrauben Sie am LNB fest.

### Anschluss-Schema

◈

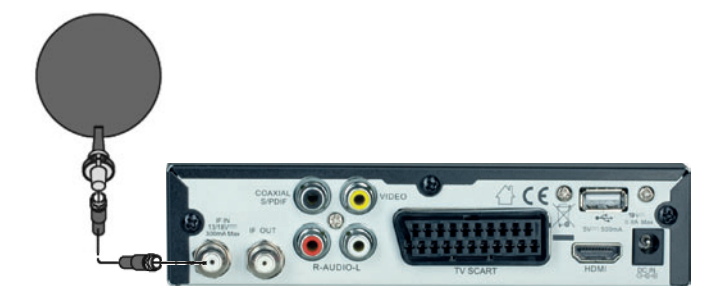

◈

### 6. RECEIVER ANSCHLIESSEN

### 6.2 Anschluss mit SCART-Kabel

Wahlweise können Sie ein TV Gerät oder einen Videorecorder an die SCART-Buchse "TV" anschließen.

↔

- Stecken Sie das SCART-Kabel in die SCART-Buchse "TV" am Receiver.
- Verbinden Sie das SCART-Kabel mit dem TV-Gerät. Beachten Sie die Bedienungsanleitung des TV-Geräts.
- Wenn Sie ein Video-Gerät anschließen möchten, stecken Sie ein Scart-Kabel in die Scart-Buchse "TV" am Receiver.
- Verbinden Sie das Scart-Kabel mit dem Video-Gerät. Beachten Sie die Bedienungsanleitung des Video-Geräts.

Das Scart-Kabel gehört nicht zum Lieferumfang.

Anschluss-Schema

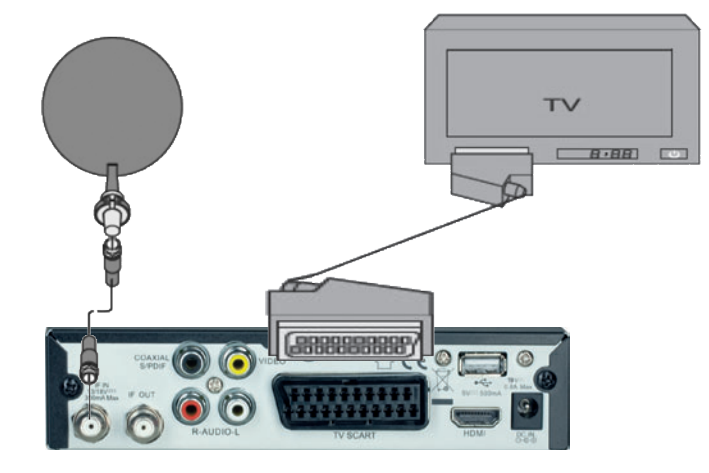

◈

# 6. Receiver anschlieSSe n D

# 6.3 Anschluss mit HDMI-Kabel

- → Stecken Sie das HDMI-Kabel in die HDMI-Buchse "HDMI" am Receiver.
- → Verbinden Sie das HDMI-Kabel mit dem TV-Gerät. Bitte beachten Sie die Bedienungs-anleitung des TV-Geräts.

 $\bigoplus$ 

- Beachten Sie, dass das HDMI-Kabel nicht zum Lieferumfang gehört.
- Die Wiedergabe eines am VCR-Scart-Anschluss angeschlossenen Video-Geräts ist über den HDMI-Anschluss nicht möglich.

### Anschluss-Schema

 $\langle \spadesuit \rangle$ 

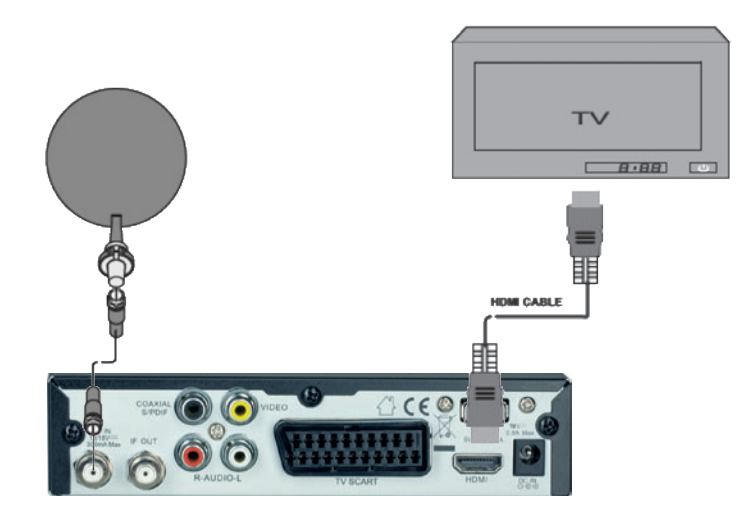

◈

### **6. RECEIVER ANSCHLIESSEN**

### 6.4 Anschluss mit Cinch-Kabel

Um den Ton über Ihre Stereo-Anlage wiederzugeben, verbinden Sie diese mit einem Cinchkabel mit dem Receiver.

⊕

 Verbinden Sie die Anschlüsse "AUDIO-R" und "AUDIO-L" des Receivers mit den Audio-Eingängen der Stereo-Anlage.

### A Achtung!

Verbinden Sie niemals den Phono-Eingang Ihrer Stereo-Anlage mit dem Receiver, das kann Ihre Stereo-Anlage zerstören. Beachten Sie unbedingt die Angaben zum Anschluss eines Cinch-Kabels in der Bedienungsanleitung Ihrer Stereo-Anlage.

→ Wenn Sie die digitale Radiofunktion Ihres Receivers nutzen, brauchen Sie Ihr TV-Gerät nicht einzuschalten. Die Tonausgabe erfolgt über die angeschlossene Stereo-Anlage. Lediglich für die Auswahl der Radiostation benötigen Sie Ihr TV-Gerät zur Orientierung.

### Anschluss-Schema

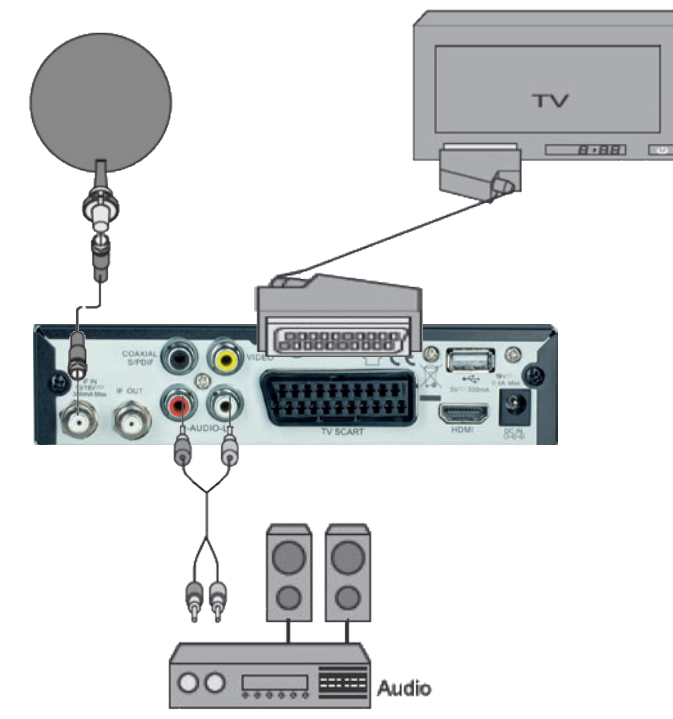

Bedienungsanleitung 16

⇔

### 6. Receiver anschlieSSe n

### 6.5 Anschluss eines Audio-Digital-Receivers

Wenn Sie die 5-Kanal-Audioübertragung (Dolby Digital Klang/AC3) nutzen wollen, müssen Sie Ihren Audio-Digital Receiver mit dem optischem Ausgang des Receivers verbinden.

⊕

### A Achtung!

Beachten Sie unbedingt die Angaben zum Anschluss in der Bedienungsanleitung Ihres Audio-Digital-Receivers.

- $\odot$  Das Coaxial-Kabel gehört nicht zum Lieferumfang.
- Zum Radio-Empfang muss Ihr TV-Gerät nicht eingeschaltet sein. Wenn Sie den TV-Ton über Ihre Stereo-Anlage empfangen möchten, müssen Sie das TV-Gerät einschalten.

#### Anschluss optischer Digitalausgang

- → Stecken Sie das Optische Kabel in den Anschluss "Coaxial S/PDIF" am Receiver.
- → Verbinden Sie das Optische Kabel mit dem Audio-Digital-Receiver.

### Anschluss-Schema

◈

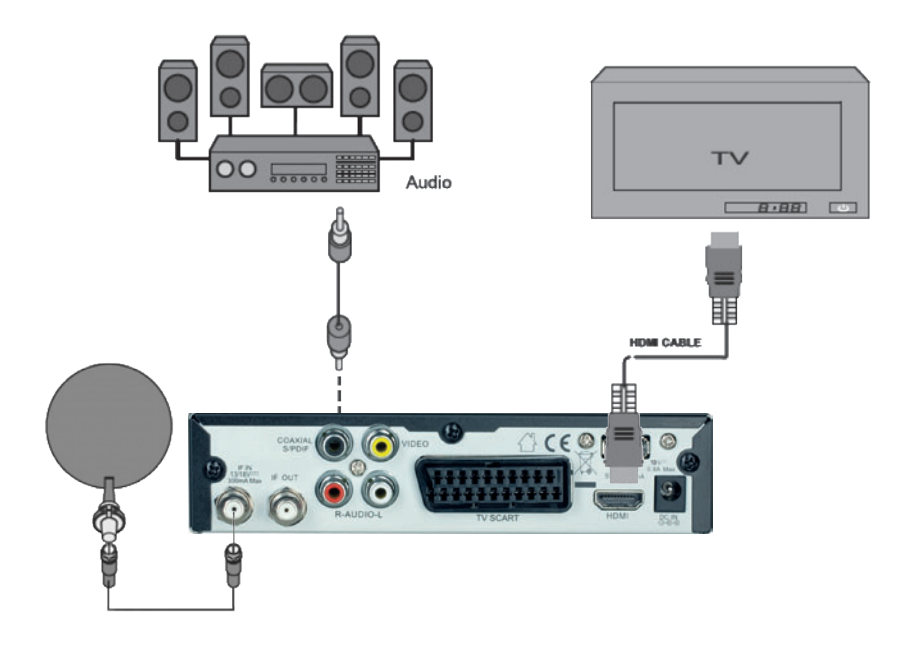

◈

#### 6. Receiver anschlieSSe n

#### 6.6 Die Antenne anschließen und grob ausrichten

Bevor Sie die Antenne ausrichten, müssen Sie das Antennenkabel an den LNB anschließen.

Beachten Sie auch die Bedienungsanleitung Ihrer Satelliten-Antenne.

#### A Achtung!

Der Receiver darf erst an die Stromversorgung angeschlossen sein, wenn Sie das Antennenkabel an den Receiver angeschlossen haben.

→ Schrauben Sie den F-Stecker an den Anschluss des LNB.

Wenn Sie Ihre Satelliten-Anlage noch nicht montiert und ausgerichtet haben, müssen Sie zunächst einen geeigneten Standort für die Montage der Antenne suchen. Hierbei ist zu beachten, dass die Antenne südöstlich ausgerichtet werden muss. Das heißt, wenn Sie hinter Ihrer Antenne stehen, müssen Sie freie Sicht in Richtung Südosten haben. Bitte beachten Sie, dass die Antenne nie hinter einer Balkonbrüstung, Hausbrüstung oder sonstigen Hindernissen (z.B. Bäume) montiert werden darf.

Bei der Suche nach der südlichen Richtung hilft Ihnen der Stand der Sonne. Die Sonne steht während der Sommerzeit um 12 Uhr und während der Winterzeit um 13 Uhr genau im Süden.

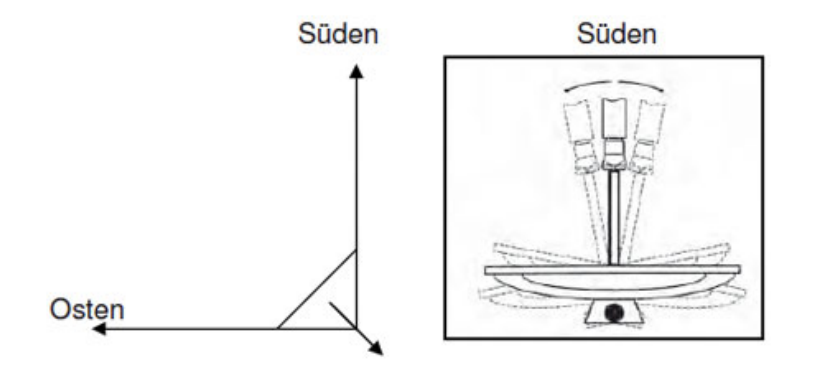

Dieses Blickfeld müssen Sie haben, wenn Sie hinter der Antenne stehen.

In diesem 90 ° Winkel liegen fast alle gängigen Satellitenpositionen wie z.B. ASTRA1 19,2°E, Eutelsat Hotbird 13 °E, Türksat 42 °E.

⊕

### 6. Receiver anschlieSSe n

Je nachdem, welchen Satelliten Sie empfangen wollen, muss in diesem Winkel freie Sicht ohne Hindernisse sein. Dies muss vor allem bei der Montage an einer Wand beachtet werden. Vergewissern Sie sich, bevor Sie eine entsprechende Wandhalterung (nicht unbedingt im Lieferumfang enthalten) an Ihrer Hauswand befestigen, ob Sie Ihre Antenne auch so weit drehen können, ohne an die Hauswand anzustoßen.

Nachdem Sie alle Verbindungen hergestellt haben, können Sie nun beginnen, die Antenne einzurichten. Bitte überprüfen Sie nochmals, ob der Receiver mit dem LNB an der Antenne verbunden ist und der Receiver mit Ihrem TV-Gerät verbunden ist. Wenn diese Kabelverbindungen korrekt hergestellt wurden, können Sie die Geräte einschalten.

#### Erster Schritt:

Schalten Sie Ihr TV-Gerät ein. Bitte beachten Sie, dass Ihr TV-Gerät mit dem Receiver abgeglichen ist. Bei Scart-Verbindung muss das TV-Gerät auf dem richtigen AV-Kanal sein.

#### Zweiter Schritt:

Schalten Sie nun den Receiver ein. Bitte beachten Sie hierbei, dass der Receiver für die gängigsten Satelliten und deren Programme vorprogrammiert ist und Sie die Programmplätze nur über die Nummerntastatur der Receiver-Fernbedienung eingeben müssen:

#### Beispiel:

Wenn Sie den Satellit ASTRA1 19,2°E empfangen möchten, müssen Sie zum Ausrichten der Antenne Ihren Receiver auf Programmplatz 1 stellen.Dasselbe gilt auch für andere Satelliten wie z.B.Hotbird.Wenn Sie Ihre Antenne auf Hotbird ausrichten möchten, müssen Sie ein vorprogrammiertes Programm von Hotbird an Ihrem Receiver aufrufen.

#### Dritter Schritt:

Richten Sie nun Ihre Antenne auf den von Ihnen ausgesuchten Satelliten aus.Hierzu gibt es mehrere Möglichkeiten. Die einfachste und kostengünstigste Lösung ist wie folgt:

Stellen Sie sich hinter Ihre Antenne und stellen Sie die Antenne ganz senkrecht (siehe Zeichnung B). Achten Sie darauf, dass das Empfangsteil der Antenne nach Süden zeigt (siehe Zeichnung A).

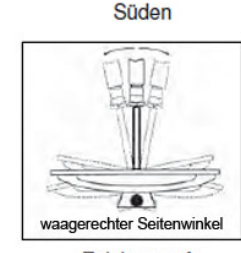

Zeichnung A

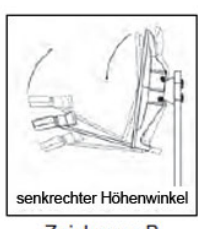

Zeichnung B

#### 6. Receiver anschlieSSe n

D

Drehen Sie nun Ihre Antenne unter Beobachtung des TV-Gerätes langsam nach Osten (links), bis das Empfangsteil genau nach Osten zeigt, also um 90 ° drehen (siehe folgende Zeichnung).

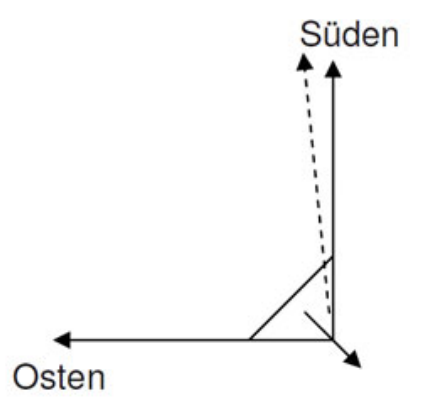

Bei digitalem Sat-Empfang empfängt der Receiver das Sendesignal etwas zeitversetzt. Drehen Sie deshalb die Antenne sehr langsam und warten Sie bei jeder Position einige Sekunden, bis der Receiver im Bildschirmmenü die Signalstärke anzeigt.

Stellen Sie nun Ihre Antenne um 1° steiler. Ziehen Sie hierfür oben an der Antenne. Nun führen Sie die Antenne langsam wieder zurück bis zum Ausgangspunkt in Richtung Süden. Stellen Sie nun die Antenne wieder 1° steiler und führen Sie die Antenne wieder nach links Richtung Osten. Diese Schritte wiederholen Sie so lange, bis sich der Höhenwinkel und Seitenwinkel z.B. für ASTRA1 bei 19,2° Ost kreuzt und Sie auf Ihrem TV-Gerät das eingestellte Programm empfangen.

Bitte überprüfen Sie jetzt nochmals, ob Sie das am Receiver eingestellte Programm empfangen und schalten Sie mit der Fernbedienung mit der CH < und CH  $\blacktriangledown$  Taste am Receiver die Programme weiter.

Haben Sie den gewünschten Satelliten, so optimieren Sie die Ausrichtung der Antenne so lange, bis Sie auf allen Kanälen ein sauberes Bild haben. Dies erreichen Sie durch optimale Einstellung des Höhen- und Seitenwinkels. (siehe Zeichnung A und B). Bitte verwenden Sie ferner die Anzeige der Signalstärke und Signalqualität, welche Sie durch Drücken der INFO-Taste erhalten.

Zuletzt ziehen Sie alle Schrauben sorgfältig an, damit sich die Einstellung Ihrer Antenne nicht mehr verändern kann.

Bedienungsanleitung 20

⊕

### 7. IN BETRIEB NEHMEN

### 7.1 Fernbedienung

Für die Fernbedienung benötigen Sie zwei Batterien vom Typ Micro: LR 03/AAA/1,5 V

- **→ Öffnen Sie das Batteriefach.**
- → Legen Sie zwei Batterien unter Beachtung der vorgegebenen Polarität in das Batteriefach ein.
- $\rightarrow$  Schließen Sie den Batteriefachdeckel wieder sorgfältig, bis der Deckel einrastet.
- → Tauschen Sie schwächer werdende Batterien rechtzeitig aus, ansonsten ist die Sendeleistung der Fernbedienung zu schwach.
- → Tauschen Sie immer beide Batterien gleichzeitig aus und verwenden Sie Batterien des gleichen Typs.
- → Prüfen Sie bitte mindestens einmal jährlich die Batterien Ihrer Fernbedienung.
- → Wenn eine Batterie ausgelaufen ist, ziehen Sie Schutzhandschuhe an und reinigen Sie das Batteriefach mit einem trockenen Tuch.

### A Achtung!

Batterien können Giftstoffe enthalten, die die Gesundheit und die Umwelt schädigen. Entsorgen Sie die Batterien deshalb unbedingt entsprechend den geltenden gesetzlichen Bestimmungen. Werfen Sie die Batterien niemals in den normalen Hausmüll.

Die Fernbedienung übermittelt Infrarot-Signale an den Receiver. Die Funktion der Tasten entnehmen Sie bitte der Übersicht der Fernbedienung.

→ Richten Sie die Fernbedienung auf die Vorderseite des Receivers und drücken Sie einmal kurz die entsprechende Taste.

### 7.2 Der Receiver

### A Achtung!

Kontrollieren Sie den ordnungsgemäßen Anschluss aller Geräte und der Antenne, bevor Sie den Receiver mit dem Stromnetz verbinden.

- → Stecken Sie die Netz-Stecker der angeschlossenen Geräte in die Netz-Steckdose und schalten Sie die angeschlossenen Geräte ein.
- → Schalten Sie den AV-Kanal am TV-Gerät ein. Sofern das TV-Gerät die vom Receiver ausgegebene Schaltspannung erkennt, schaltet es automatisch in den AV-Betrieb.

### 7. IN BETRIEB NEHMEN

→ Stecken Sie das Netzteil des Receivers in die Netz-Steckdose. Schalten Sie das Gerät mit der Taste "Einschalten/Standby" auf der Fernbedienung oder an der Gerätevorderseite ein. Im Standby Modus leuchtet die LED um die Taste "Power" rot.

Der Receiver wird mit vorprogrammierten Fernseh-Programmen ausgeliefert und kann direkt benutzt werden. Wenn Sie feststellen möchten, ob es neue Programme gibt, aktivieren Sie einen Programm-Suchlauf. Lesen Sie dazu die Informationen weiter unten.

Um in den Standby-Modus zu gelangen, drücken Sie die rote Taste oben links auf der Fernbedienung. Das Gerät verbraucht dabei nur ca. 0,5 Watt. Dies ist ein aktuell sehr niedriger Stromverbrauchs-Wert.

### 7.3 Schnelleinrichtung

Wenn Sie das Gerät nach dem Kauf zum ersten Mal einschalten, wird die Schnelleinrichtung automatisch gestartet. Unter diesem Punkt können Sie die ersten Einstellungen außerhalb des Hauptmenüs vornehmen:

- $\rightarrow$  Menüsprache
- $\rightarrow$  1 und 2 Audiosprache
- → LNB-Spannung EIN/AUS
- → Einzel- und Multi-Satellitensuchlauf.

Von hieraus gelangen Sie auch ins Hauptmenü.

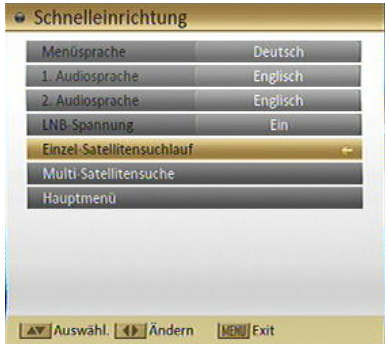

### 8. HAUPTMENÜ

### 8.1 Benutzer-Oberfläche auf dem TV-Bildschirm

Über die Menüs der Benutzer-Oberfläche können Sie individuelle Einstellungen Ihres Receivers vornehmen. Dazu müssen Receiver und TV-Gerät eingeschaltet und mit einem Kabel (z.B. SCART oder HDMI) verbunden sein.

 Drücken Sie die "Menü" Taste. Das Hauptmenü wird angezeigt. Mit der "EXIT" Taste oder erneutem Drücken auf die "Menü"-Taste können Sie dieses wieder verlassen.

So können Sie sich in den Menüs orientieren: Wählen Sie einen Menüpunkt mit dem Cursor auf der Fenbedienung aus. Mit der "OK" Taste auf der Fernbedienung öffnen Sie jetzt das jeweilige Untermenü.

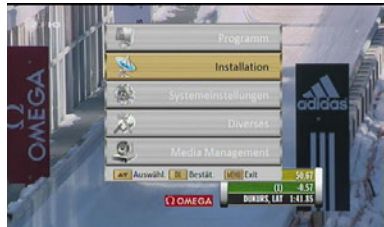

Bedienungsanleitung 22

⊕

# 8.2 Menü-Aufbau

◈

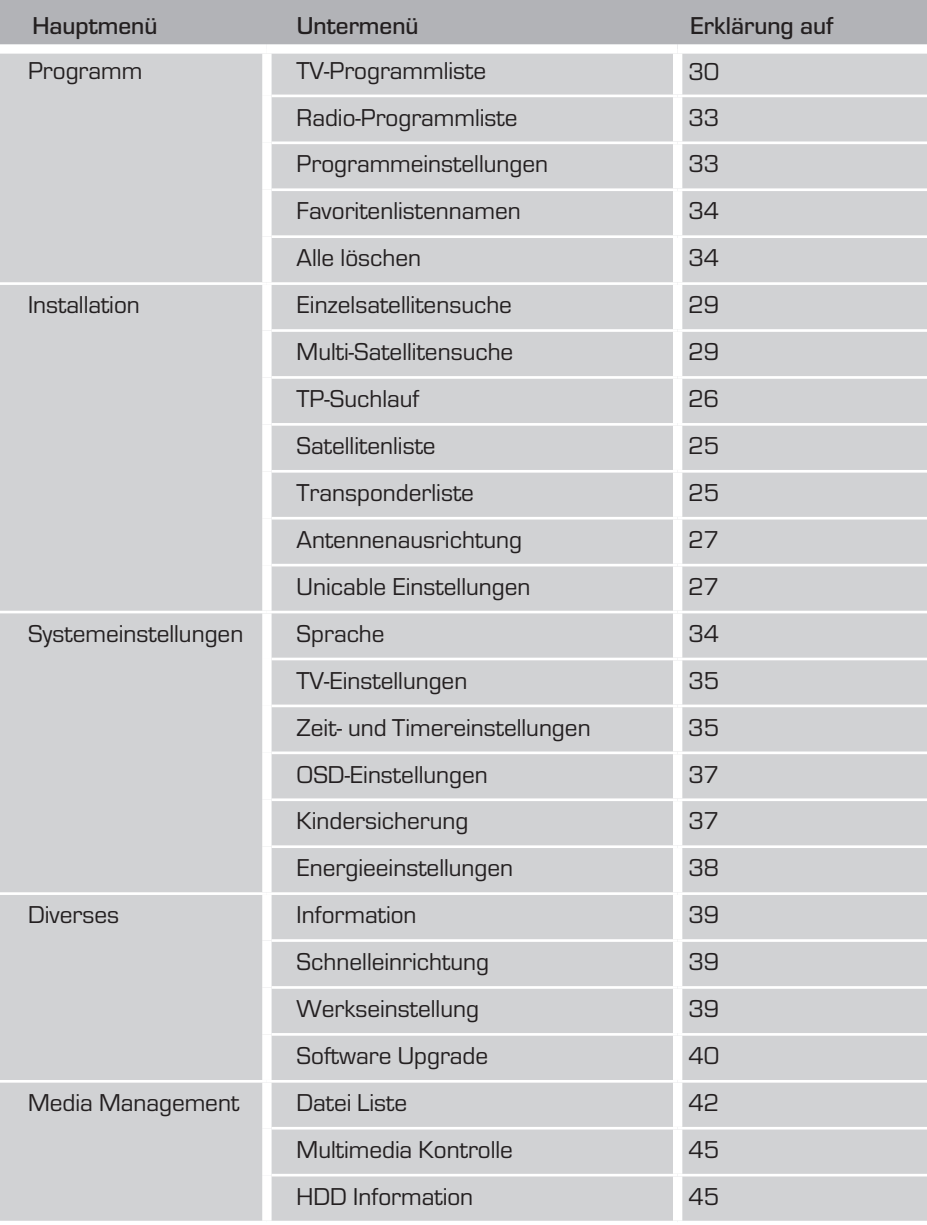

 $\bigoplus$ 

D

### 8. HAUPTMENÜ

### 8.3 In den Menüs navigieren

In den Menüs navigieren Sie mit den Tasten , w, w, und (. Gewählte Menüpunkte werden markiert. Mit der "OK" Taste erfolgt die Auswahl. Durch das Drücken der "Menü" oder "EXIT" Taste, gelangen Sie wieder zurück zum vorher geöffneten Menü. Änderungen müssen zusätzlich bestätigt werden. Änderungen erfordern teilweise eine Bestätigung der Sicherheitsabfrage.

#### Beispiel: Receiver auf Sommerzeit einstellen.

Taste MENÜ, Systemeinstellungen auswählen, Taste OK, Zeit- & Timer-Einstellung auswählen, Taste OK, Lokale Zeiteinstellung auswählen, Taste OK.GMT verwenden mit den Tasten und aktivieren. Im Punkt GMT-Differenz die Zeitzone standortabhängig einstellen (Deutschland: "GMT +01:00"). Punkt Sommerzeit mit den Tasten  $\blacktriangleright$  und  $\blacktriangleleft$  einschalten. Mit Taste EXIT das Menü verlassen.

#### 8.4 Installation (Symbol: Sat-Antenne)

#### 8.4.1 Anleitung für Voreinstellung "Fest installierte Antennen"

- → Wählen Sie den Menüpunkt Einzelsatellitensuche.
- → Satellit: Satellitenauswahl. Hier werden die Satelliten gelistet, welche im Untermenü Satellitenliste aktiviert sind. Den zu bearbeitenden Satellit auswählen.
- → Wählen Sie den Punkt LNB-Einstellungen und bestätigen Sie mit OK.
- → LNB-Typ auswählen, dann die zum ausgewählten Satelliten entsprechende LNB-Frequenz einstellen.
- → 22KHz: Wird automatisch durch den Receiver eingestellt. Ist unter LNB-Typ die Einstellung "Standard" oder "Benutzer" gewählt, ist 22KHz "an/aus" wählbar.
- → DiSEqC1.0 und 1.1: Einstellung für Mehrsatelliten-Empfang.
- → Motorsteuerung: Hier sind die Einstellungen "Aus" (Standard-Einstellung), "DiSEqC 1.2" (Mehrsatelliten-Empfang) oder "USALS" (Mehrsatelliten-Empfang) wählbar.
- → Polarisation: Standardeinstellung ist "AUTO". Jedoch kann eine horizontale oder vertikale LNB-Speise-Spannung festlegen.
- → Toneburst: Standardeinstellung ist "aus". Sie können zwischen Position A oder B wählen.
- $\rightarrow$  Änderungen speichern: OK: Änderungen werden nach dem Schließen gespeichert. Abbruch: keine Speicherung.

Bedienungsanleitung 24

#### 8.4.2 Satellitenliste

Im Hauptmenü wählen Sie "Installation" und bestätigen dann mit "OK". Es öffnet sich das Menü "Satelliten Installation". Gehen Sie mit dem Cursor auf "Satellitenliste" und bestätigen Sie wieder mit "OK". Die Liste aller gespeicherten Satelliten wird angezeigt.

Hier können Sie Satelliten verwalten:

- Ändern (rote Funktionstaste): Bearbeitung des Satellitennamen und der Position. Wichtig für Drehmotor-Antenne.
- → Neu (grüne Funktionstaste): Manuelles Hinzufügen eines Satelliten.
- → Löschen (gelbe Funktionstaste): Löschen eines gespeicherten Satelliten und dessen Programme.

#### 8.4.3 TP-Liste

In diesem Untermenü können Sie die Transponder der Satelliten, die in der Satellitenliste aufgeführt sind, bearbeiten.

- • Ändern (rote Funktionstaste): Ändern der Parameter des markierten Transponders. Beachten Sie, dass diese Änderung sich auf die Programme des geänderten Transponders auswirken!
- • Neu (grüne Funktionstaste): Hier kann ein neuer Transponder, der bisher noch nicht gespeichert ist, angelegt werden. Verwenden Sie diese Funktion, um nach einem Programm zu suchen, wenn Ihnen die notwendigen Daten bekannt sind.
- • Löschen (gelbe Funktionstaste): Löschen des markierten Transponders.
- • Alle Transponter löschen (blaue Funktionstaste): Löschen aller Transponder.

Nach der Änderung, bestätigen Sie mit "OK" oder brechen Sie ab mit "ABBRUCH".

#### Beispiel zur Programmsuche:

Ihnen ist bekannt, dass auf einer bestimmten Frequenz neue Programme gesendet werden.

Satellit: ASTRA 19,2° Ost Frequenz: 10836 MHz Symbolrate: 22.000 Ks/s Polarisation: Horizontal

#### D 8. HAUPTMENÜ

Gehen Sie nun wie folgt vor: Untermenü-Punkt TP-Liste.

- → Drücken Sie die grüne Funktionstaste auf Ihrer Fernbedienung. Das Feld "Neuer TP" öffnet sich.
- → Geben Sie im Feld "TP-Frequenz" 10836 mit den Tasten 0-9 auf der Fernbedienung ein.
- → Geben Sie im Feld "Symbolrate" 22000 mit den Tasten 0-9 auf der Fernbedienung ein.
- → Stellen Sie im Feld "Polarisation" H für Horizontal mit den Tasten  $\triangleleft$  und  $\triangleright$  ein.

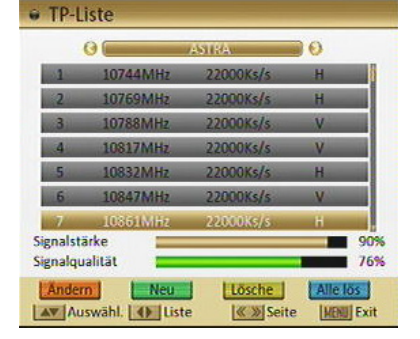

- $\rightarrow$  Nur Freie: Einstellung "Ja" = nur frei empfangbare Programme werden gesucht. "Nein" = auch verschlüsselte Programme werden gesucht.
- → Wählen Sie das Feld "Suchlauf", um den neu erstellten Satelliten nach Programmen abzusuchen. Bestätigen Sie mit OK.
	- ODER
- → Drücken Sie die "EXIT" Taste um den Transponder zu speichern. Sie gelangen zur TP-Liste zurück.

Der neu angelegte Transponder wird in beiden Fällen am Ende der Transponderliste des Satellit ASTRA 19,2° Ost angelegt und erscheint entsprechend auf der Transponderliste.

#### 8.4.4 TP-Suchlauf

Sofern sie eben keinen Suchlauf durchgeführt haben, wählen Sie nun alternativ das Feld "TP-Suchlauf" und bestätigen mit "OK". Das Menü TP-Suchlauf öffnet sich.

Wählen Sie in der Zeile "TP-Index" den neu erstellten Transponder aus.

→ Gehen Sie auf das Feld "TP-Suchlauf" und bestätigen Sie mit "OK".

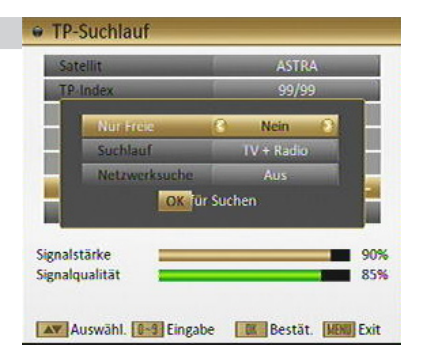

- → Stellen Sie die bereits beschriebenen Suchfilter ein.
- → Starten Sie die Suche, indem Sie das Feld "OK" mit der "OK" Taste bestätigen. Die gefundenen Programme werden am Ende der allgemeinen Satellitenliste angehängt. Vorgang ist beendet.

Bedienungsanleitung 26

### 8. HAUPTMENÜ DE LA BILITARIA ETA ETA ETA ERRETA ETA ERRETA ETA ERRETA ETA ERRETA ETA ERRETA ETA ERRETA ETA ERR

#### 8.4.5 Antennenausrichtung

Wenn Sie das Menü "Antennenausrichtung" aufrufen, wird ein Fenster wie in der nebenstehenden Abbildung dargestellt geöffnet. Hier können Sie Ihre örtliche Länge und Breite und die Längengrad-Angabe für den Satelliten eingeben. Der Receiver berechnet die Ausrichtung und Höhe der Antenne, um Ihre Antenne auf den gewählten Satelliten zu richten.

1. Verwenden Sie die Zifferntasten, um die Werte für "Örtlichen Längengrad", "Örtlichen Breitengrad" und "SAT-Längengrad" einzugeben.

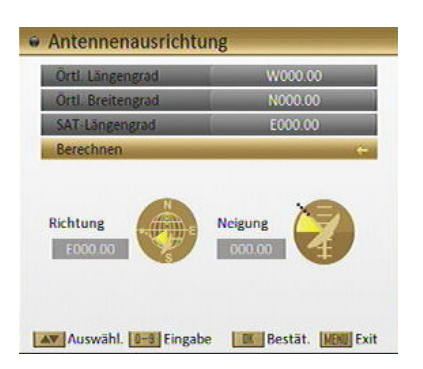

2. Drücken Sie unter Menüpunkt "Berechnen" auf [OK]; der Receiver berechnet automatisch die Ausrichtung und Höhe der Antenne, um Ihre Antenne auf den gewählten Satelliten zu richten.

Verlassen Sie das Menü mit "EXIT".

#### 8.4.6 Unicable Einstellungen

Anschluss an ein Unicable LNB oder an eine Unicable Verteileranlage:

Unicable oder Einkabelsystem ist ein Verfahren zur Verteilung von Satellitenfernsehen-Signalen. Dabei werden mehrere Receiver an ein einziges Coaxialkabel angeschlossen. Bei der Unicable oder dem Einkabelsystem wird das volle Programmspektrum über ein Kabel zur Verfügung gestellt.

Für den TV- Empfang benötigen Sie ein Unicable LNB oder eine Unicable-taugliche Verteileranlage z.B. in Mehrfamilienhäusern.

In einem Unicable LNB ist die Funktionalität bereits im LNB untergebracht.Hier können Sie bis zu 6 Receiver an eine Leitung anschließen.

Bei einer Verteilungsanlage sind unterschiedlichste Konstellationen möglich. Hier sollten Sie sich bei Ihrer Hausverwaltung oder beim ensprechenden Installateur über die technische Ausstattung und die freien Frequenzen informieren.

Bei einer Unicable Anlage erhält jeder Receiver eine eigene zugeordnete Frequenz. Receiver mit der gleich eingestellten Frequenz würden gegenseitige Störungen verursachen.

Die Frequenzen sind auf dem LNB, bzw. in der Bedienungsanleitung aufgeführt.

#### 8. HAUPTMENÜ

Auch bei Multischaltern sind die Frequenzen auf dem Schalter oder in der Bedienungsanleitung aufgeführt.

⊕

Zuordnung der Unicable Frequenz im Receiver:

Wählen Sie im Menü "Satelliten Installation" den Punkt "Unicable Einstellungen". Bestätigen Sie mit "OK".

Es öffnet sich das Menü "Unicable Einstellungen".

Wählen Sie z.B. IF- Kanal 1 und ordnen Sie diesem Kanal eine Frequenz zu. Um die Frequenz einzugeben, gehen Sie mit dem Cursor auf den Punkt "IF-Frequenz". Hier können Sie die Frequenz mit Hilfe der Zahlentasten auf der Fernbedienung eingeben.

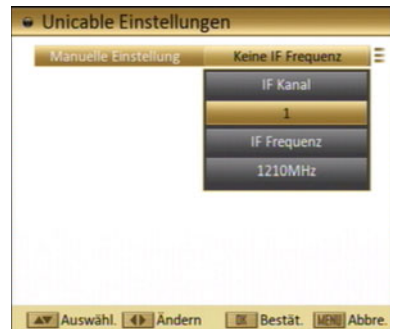

z.B. IF Kanal 1 - Zwischenfrequenz 1284 MHz

Haben Sie einen zweiten Receiver angeschlossen, wählen Sie in diesem Receiver eine weitere Kanalnummer und Zwischenfrequenz an.

z.B. IF Kanal 2 - Zwischenfrequenz 1400 MHz

usw.

Beachten Sie das Sie pro Receiver nur eine Kanalnummer und eine Zwischenfrequenz vergeben.

Verlassen Sie das Menü mit "EXIT".

◈

### 8. HAUPTMENÜ DE LA BILITARIA ETA ETA ETA ERRETA ETA ERRETA ETA ERRETA ETA ERRETA ETA ERRETA ETA ERRETA ETA ERR

#### 8.4.7 Einzel-Satellitensuchlauf

Gehen Sie mit dem Cursor auf den Punkt "Einzelsatellitensuche" und bestätigen Sie mit "OK".

- → Satellit: Auswahl des zu durchsuchenden Satelliten.
- $\rightarrow$  Nur Freie: Einstellung "Ja" = nur frei empfangbare Programme werden gesucht. "Nein" = auch verschlüsselte Programme werden gesucht.
- → Suchlauf: Auswahl, ob nur nach TV-Programmen, nur nach Radioprogrammen oder nach beiden gesucht werden soll.

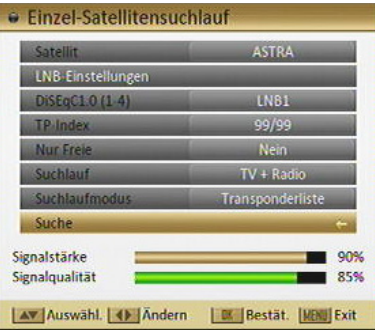

- → Suchlaufmodus: Wählen Sie mit dem Cursor zwischen Netzwerksuche, Automatischer Suchlauf oder Transpondersuchlauf.
- → Gehen Sie jetzt auch das Feld "Suchlauf" und bestätigen Sie mit "OK". Neu gefundene Programme werden an die Liste angehängt.

#### 8.4.8 Multi-Satellitensuchlauf

- Wählen Sie das Feld "Mulit-Satellitensuche" und bestätigen Sie mit "OK". Es öffnet sich das Fenster "Multi-Satellitensuchlauf".
- Wählen Sie unter den Punkten "Nur Freie", "Suchlauf" und "Suchmodus" die entsprechenden Einstellungen aus.
- → Gehen Sie danach wieder auf das Feld "Satellit" und bestätigen Sie mit "OK". Es öffnet sich die komplette Satellitenliste.
- → Wählen Sie mit dem Cursor einen Satelliten an und setzten Sie mit "OK" einen Haken. Diesen Vorgang wiederholen Sie.Nachdem Sie die Satelliten markiert haben, verlassen Sie das Menü mit "EXIT".
- → Gehen Sie dann auf das Feld "Suchlauf" und bestätigen Sie mit "OK". Nach dem Suchlauf werden die gefundenen Programme der Programmliste hinzugefügt.

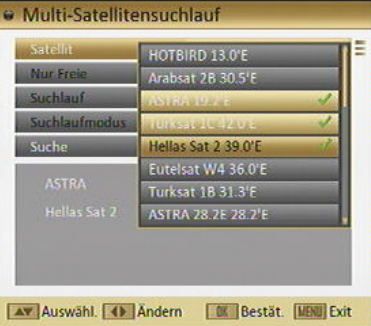

#### 8. HAUPTMENÜ

#### 8.5 Programme (Symbol: TV-Gerät)

Im Folgenden werden Ihnen die Menüpunkte des Hauptmenüpunktes "Programme" erklärt. Wählen Sie im Hauptmenü das Feld "Programme" und bestätigen Sie mit "OK". Es öffnet sich das Menü "Programme". Gehen Sie auf das Feld TV-Programmliste und bestätigen Sie mit "OK".

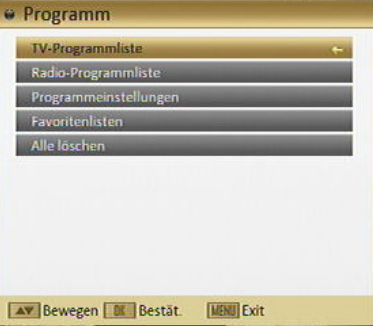

#### 8.5.1 TV-Programmliste

Wählen Sie im oberen Feld mit den Tasten und < eine Satellitenliste aus.

Der zu ändernde Sender, der mit den Tasten  $\triangle$  und  $\blacktriangledown$  und ausgewählt wird, ist mit einem gelben Balken markiert. Das Programm läuft in dem kleinen Fenster auf der rechten Seite.

Sie haben außerdem die Möglichkeit, die Programme über die grüne Taste nach verschiedenen Kriterien zu sortieren.

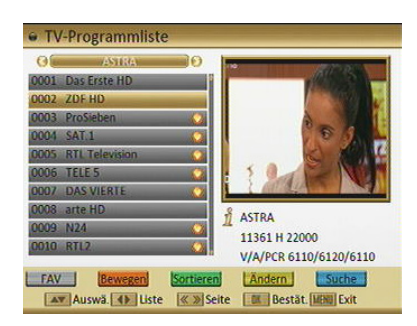

Zudem können Sie ein bestimmtes Programm mit Hilfe der Blauen Funktionstaste suchen. Es öffnet sich eine Bildschirmtastatur, über die Sie dann den gesuchten Programmnamen eingeben können.

Es stehen folgende Bearbeitungsmöglichkeiten zur Verfügung:

#### 8.5.1.1 Favoritenliste erstellen

- Wählen Sie ein Programm aus, das Sie einer Favoritenliste hinzufügen möchten.
- → Drücken Sie nun die "FAV" Taste. Das Feld "Favoriten" öffnet sich. Hier wählen Sie eine Liste aus, in der Sie das Programme ablegen möchten. Bestätigen Sie die gewählte Liste mit "OK". Das Programm wird nun der Liste zugeordnet.

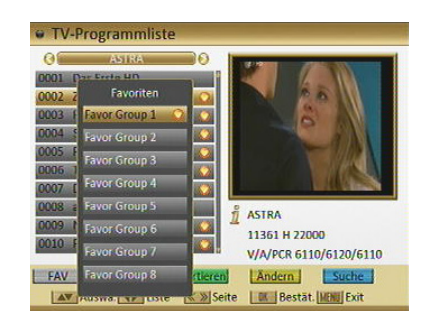

Bedienungsanleitung 30

Die Favoriten-Gruppe ist jetzt mit einem Herz-Symbol markiert. In der Hauptliste ist das Programm ebenfalls mit einem Herz-Symbol gekennzeichnet. Sie können diesen Vorgang nun für weitere Programme wiederholen.

→ Verlassen Sie das Menü "Favoriten" mit "FXIT"

### 8.5.1.2 Programme sperren

- → Drücken sie die Gelbe Funktionstaste auf der Fernbedienung. Sie werden aufgefordert, ein Passwort einzugeben. In der Werkseinstellung ist das Passwort "0000".
- → Wählen Sie das gewünschte Programm, welches zum Sperren markiert werden soll, aus und drücken die Gelbe Funktions- taste.

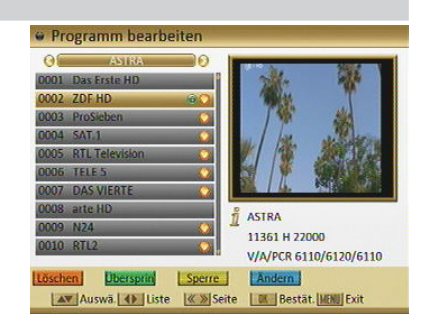

Es erscheint ein Schlosssymbol hinter dem ausgewählten Programm. Bevor Sie nun das Programm aufrufen wollen, werden Sie aufgefordert , das Passwort einzugeben. Zum Entsperren eines Programmes gehen Sie ebenfalls wie oben beschrieben vor.

 Verlassen Sie das Menü mit "EXIT" und bestätigen Sie die Änderung mit "JA" oder "NEIN".

### 8.5.1.3 Programme bewegen

Mit dieser Funktion können Sie Programme verschieben.

- Wählen Sie ein Programm in der Programmliste mit dem Cursor an. Drücken Sie nun die Rote Funktionstaste auf der Fernbedienung und bestätigen Sie nochmals mit der Roten Funktionstaste.
- → Nachdem Sie mit den Cursortasten den neuen gewünschten Programmplatz ausgesucht haben, drücken sie die Rote Funktionstaste.Das Programm wird nun auf den gewählten Programmplatz verschoben.

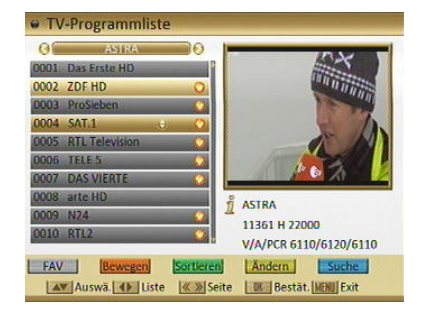

→ Sie beenden diese Funktion mit der Taste "EXIT" und bestätigen dann die Änderung mit ""JA" oder "NEIN".

#### 8. HAUPTMENÜ

### 8.5.1.4 Austausch

Mit dieser Funktion können Sie Programmplätze austauschen.

→ Drücken Sie die Rote Taste und dann die Grüne Taste. Verschieben Sie jetzt das markierte Programm mit dem Cursor auf das Programm, das Sie tauschen möchten. Mit der "OK" Taste bestätigen Sie den Austausch der Programmplätze.

#### 8.5.1.5 Ändern und Erstellen

- → Drücken Sie die Gelbe Taste auf der Fernbedienung. Geben Sie jetzt Ihre Pin ein.
- → Drücken sie nun die Blaue Funktionstaste. Wählen Sie danach die Rote Taste für ändern oder die Grüne Taste für Erstellen.
- Ändern: Drücken Sie im Menü "Ändern" die "OK" Taste. Im folgenden Fenster können Sie den Sendernamen ändern. Wählen Sie mit dem Cursor auf der angezeigten Tastatur die gewünschten Änderungen an. Die einzelnen Schritte bestätigen Sie mit "OK".
- → Erstellen: In diesem Menü können Sie alle Parameter für ein neues Programm eingeben. Bestätigen Sie mit "OK". Jetzt öffnet sich die Tastatur mit der Sie die neuen Bezeichnungen eingeben. Diese Funktion setzt voraus, dass Ihnen alle Daten des Senders bekannt sind.

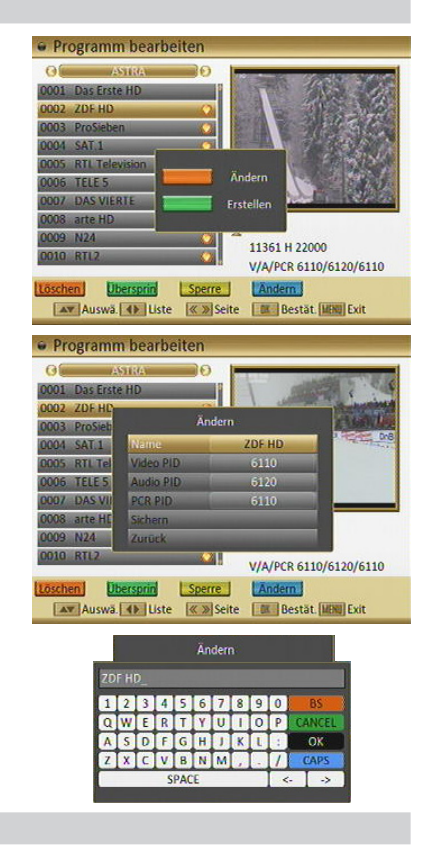

#### 8.5.1.6 Programme löschen

- → Drücken Sie die Gelbe Taste auf der Fernbedienung. Geben Sie jetzt Ihre Pin ein.
- → Wählen Sie das Programm, das Sie löschen möchten, aus und drücken die Rote Funktions- taste.Bestätigen Sie erneut mit der Roten Funktionstaste (mit der Grünen Taste können Sie alle Programme löschen). Hinter dem ausgewählten Programm erscheint jetzt ein Kreuz-Symbol.
- → Verlassen Sie das Menü mit "EXIT" und bestätigen Sie die Änderung mit "JA" oder "NEIN".

Bedienungsanleitung 32

#### 8.5.1.7 Programme überspringen

In diesem Menüpunkt können Sie wählen, ob ein Kanal beim Schalten durch die Programme – sowohl im TV- als auch im Radiomodus - übersprungen werden soll. Hier wird ein Kanal nicht gelöscht, sondern nur temporär aus der Programmliste entfernt.

→ Drücken Sie die Gelbe Taste auf der Fernbedienung. Geben Sie jetzt Ihre Pin ein. Wählen Sie das Programm, welches übersprungen werden soll, aus und drücken die Grüne Funktionstaste. Hinter dem ausgewählten Programm erscheint jetzt ein Pfeil-Symbol.

Wenn Sie nun im TV- oder Radiomodus durch die Programmliste navigieren, wird der markierte Kanal übersprungen

→ Verlassen Sie das Menü mit "EXIT" und bestätigen Sie die Änderung mit "JA" oder "NEIN".

#### 8.5.2 Radio-Programmliste

Funktionen identisch mit TV-Programmliste.Änderungen nehmen Sie wie zuvor beschrieben vor.

#### 8.5.3 Programmeinstellungen

→ Bestätigen Sie den Punkt "Programmeinstellungen" mit "OK". Im Menü "Programm- einstellungen" können Sie ein TV- oder Radioprogramm bestimmen, mit dem Ihr Receiver startet. Im Auslieferungszustand ist diese Funktion deaktiviert.

Startprogramm: Wählen Sie zwischen AN oder aus.

Modus: Wählen Sie zwischen TV oder Radio Einschalt-Programm: Hier wählen Sie einen Sender aus, der als Startprogramm gewüscht ist.

 Verlassen Sie das Menü mit "EXIT". Die Änderungen werden automatisch gespeichert.

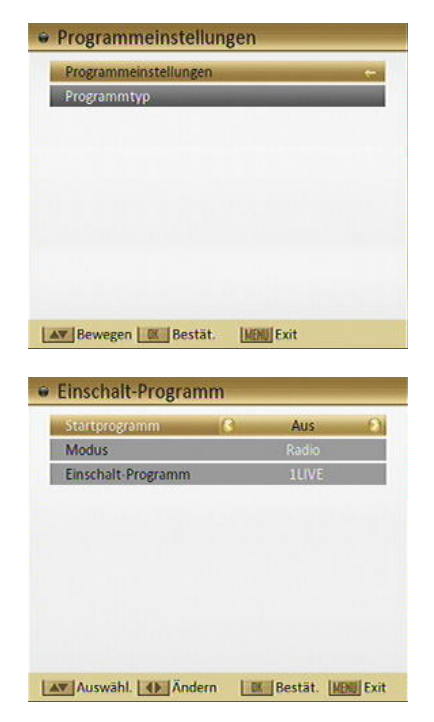

D

#### 8. HAUPTMENÜ

#### 8.5.4 Favoritenlistennamen

→ Bestätigen Sie mit "OK". Wählen Sie mit dem Cursor eine Favoritenliste aus. Bestätigen Sie erneut mit "OK". Es öffnet sich im Menü eine Tastatur, mit der Sie die Listen umbenennen können.

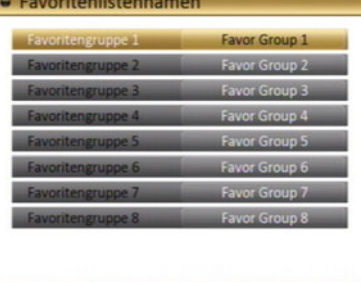

AV Auswähl. [ & JUmbene. [MEN] Abbrech.

#### 8.5.5 Alle Programme löschen

Hier können Sie alle Programme löschen:

→ Wählen Sie "Alle löschen" und bestätigen Sie mit "OK". Dann müssen Sie Ihr Passwort eingeben (werkseitige Voreinstellung: 0000)

Bestätigen Sie jetzt mit "Ja" für alle Programme löschen oder brechen Sie mit "Nein" ab.

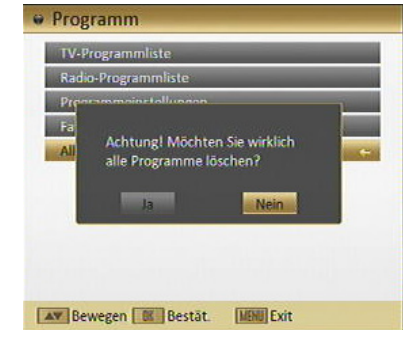

### 8.6 Systemeinstellungen (Symbol: Zahnrad)

#### 8.6.1 Sprache

In diesem Menüpunkt können sie die Spracheinstellungen vornehmen.

- → Menüsprache: Auswahl der Menüsprache
- → 1. Audiosprache: Vorauswahl der Audiosprache (wenn vom Sender angeboten)
- $\rightarrow$  2. Audiosprache: Vorauswahl der Audiosprache (wenn vom Sender angeboten)

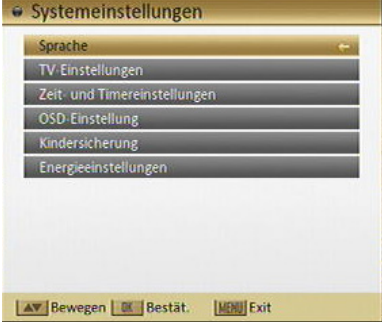

Bedienungsanleitung aus aus der Stadt aus der Stadt aus der Stadt aus der Stadt aus der Stadt aus der Stadt aus der Stadt aus der Stadt aus der Stadt aus der Stadt aus der Stadt aus der Stadt aus der Stadt aus der Stadt au

→ Untertitelsprache: Steht zur Verfügung, wenn Untertitel vom Sender angeboten werden.

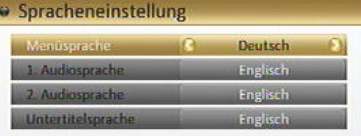

Av Auswähl. | 1 Andern

### 8.6.2 TV-Einstellungen

- TV-Auflösung: Im Feld "Farbnorm" können Sie die maximale Video-Auflösung auswählenAuswahl der TV-Auflösung HDTV-Qualität bei HD-Programmen: ab 720p Verwendeter Anschluss: HDMI
- → Bildschirmformat: Wählen Sie das Bildschirmformat entsprechend Ihres Fernsehers. Voreingestellt ist Auto.
- → Video-Ausgang: Hier wählen Sie zwischem HD (High Definition) und SD (Standard Definition).
- → Digitaler Audioausgang: Voreingestellt: LPCM Ausgang. Wenn Sie einen digitalen Audio-Verstärker verwenden, stellen Sie diese Einstellung auf BS Ausgang, um den coaxialen digitalen Audio-Ausgang des Receivers zu aktivieren.

#### 8.6.3 Zeit- und Timereinstellungen

#### 8.6.3.1 Timer

 Mit der Funktion "Timer" können Sie den Receiver programmieren, zu einem festgelegten Zeitpunkt einen Vorgang, z.B. Auf- nehmen, zu starten. Es stehen Ihnen 16 Timer-Programmierungen zur Verfügung.

Die Eingaben speichern Sie, indem Sie die "EXIT" drücken. Sie gelangen zum Menü "Zeit- und Timereinstellungen" zurück.

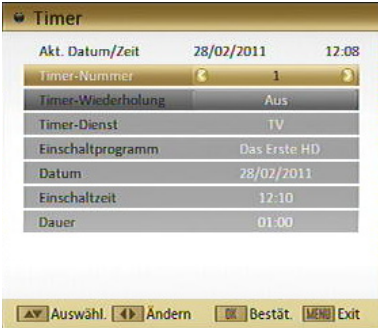

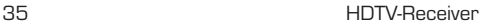

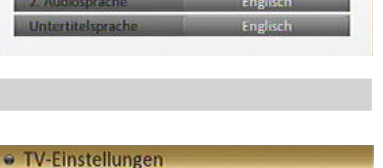

Auto

**Last** 

**EX Bestät.** WEN Exit

E

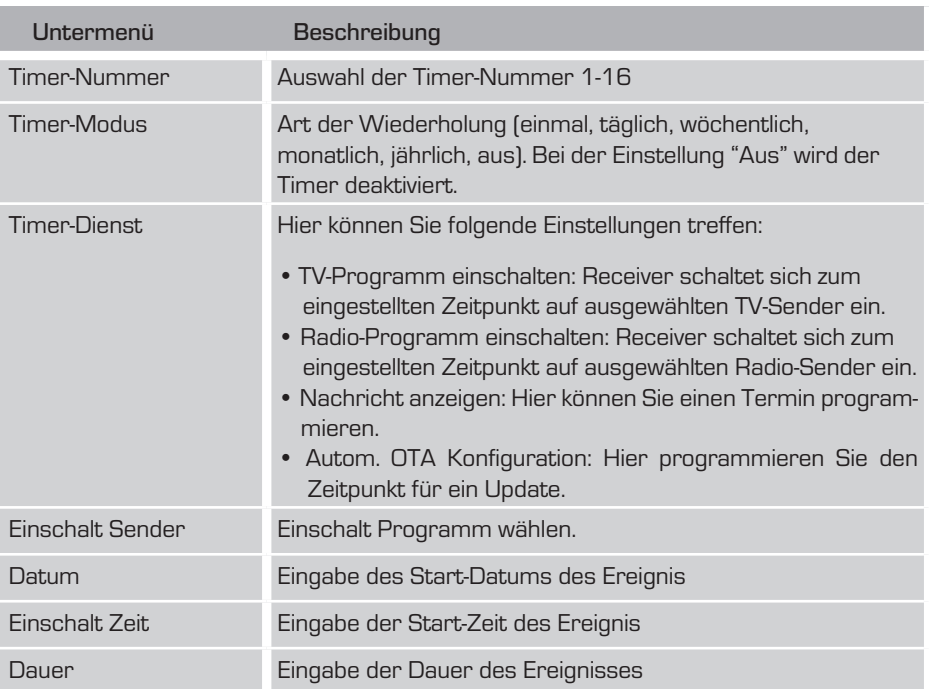

⊕

#### 8.6.3.2 Zeiteinstellungen

Unter diesem Menüpunkt können Sie die aktuelle Uhrzeit einstellen. Wählen Sie den Punkt "Zeiteinstellungen" und bestätigen Sie mit "OK".

- • Zeitanzeige: Einstellung, ob die Zeit im TV- und Radiomodus angezeigt werden soll.
- • GMT verwenden: Ein- oder ausschalten

Tipp: In Deutschland ist die Zeitabweichung + 1,00 Stunde.

### GMT ein:

 • GMT Differenz: Auswahl der Zeitzone gemäß angezeigter Zeitverschiebung und/ oder Städten

 • Sommerzeit: Bei Aktivierung wird je nach Zeit die Sommer- oder Winterzeit eingestellt.

- • Datum: wird automatisch eingestellt
- • Zeit: wird automatisch eingestellt

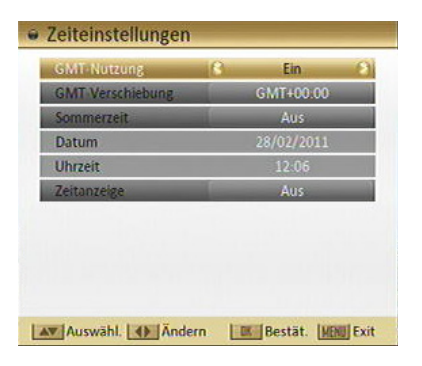

Bedienungsanleitung 36

### GMT aus:

- • GMT Differenz: nicht aktiv
- • Sommerzeit: nicht aktiv
- • Datum: aktuelles Datum eingeben
- • Zeit: aktuelle Uhrzeit eingeben

#### 8.6.3.3 Sleep Timer

 Drücken Sie die Taste "OK". Durch mehrfaches Drücken der "OK" Taste wählen Sie eine Zeit aus, nach der sich der Receiver ausschaltet. Sie wählen in 10 Minuten Schritten zwischen 10 und 120 Minuten. Wählen Sie Aus um den Timer zu deaktivieren.

#### 8.6.4 OSD Einstellung

- → Untertitelanzeige: Hier wählen Sie zwischen Ein oder Aus.
- → OSD-Anzeigedauer: Hier stellen Sie die Dauer der Anzeige ein.
- → Position: Hier wählen Sie, an welcher Stelle die Information auf dem Bildschirm anzeigt werden soll. Wählen Sie zwischen unten und oben.
- → OSD-Tranzparenz: Hier wählen Sie zwischen "Aus", 10%, 20 %, 30% oder 40 %.
- Logo von USB: Hier können Sie die Bildanzeige per USB-Speicher ein- oder ausschalten.
- → Voreinstellungen wiederherstellen: Mit "OK" stellen Sie die Voreinstellung des OSD wieder her.

#### 8.6.5 Kindersicherung

- → Wählen Sie im Hauptmenü den Punkt "Systemeinstellungen" und bestätigen Sie dann mit "OK". Wählen Sie dann das Feld "Kindersicherung" und bestätigen erneut mit "OK".
- → Sie werden jetzt zur Passworteingabe aufgefordert. Geben Sie Ihr Passwort ein und bestätigen mit "OK" (werkseingestelltes Passwort: 0000). Es öffnet sich das Fenster "Kindersicherung".

37 HDTV-Receiver

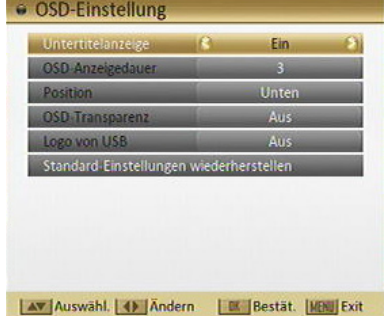

D

In diesem Menü können Sie das Menü und einzelne Programme sperren. Zusätzlich können Sie auch ein neues Passwort einrichten.

- → Menüsperre: Falls aktiviert, ist das Receivermenü gesperrt.
- $\rightarrow$  Programmsperre (Kindersicherung): Schalten Sie die PIN Code Abfrage für einzelne Programme ein oder aus.

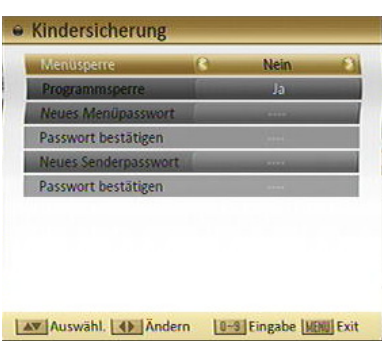

- Neues Menüpasswort: Hier können sie ein neues Passwort für die gesperrten Menüfunktionen einstellen. In der nächsten Zeile "Passwort bestätigen" müssen Sie Ihr neues Passwort nochmals eingeben. (Stellen Sie sicher, dass Sie das neue Passwort nicht vergessen.)
- → Neues Senderpasswort: Hier können sie ein neues Passwort für die Programme, die Sie gesperrt haben, einstellen. In der nächsten Zeile "Passwort bestätigen" müssen Sie Ihr neues Passwort nochmals eingeben. (Stellen Sie sicher, dass Sie das neue Passwort nicht vergessen.)

#### 8.6.6 Energieeinstellungen

#### 8.6.6.1 Automatisches Standby

 Wählen Sie den Punkt "Energieeinstel- lungen" und bestätigen Sie mit "OK". Anschließend wählen sie das Feld "Automatisches Standby" und drücken wiederum "OK".

Unter dem Punkt "Automatisches Standby" können Sie zwischen "Ein" oder "Aus" wählen.

Haben Sie "Ein" gewählt, können Sie unter dem Punkt Uhrzeit eine andere Ausschaltzeit wählen. Das Gerät schaltet gemäß EU-Vorschrift nach 3 Stunden ohne Bedie-nung aus. Wählen Sie in Stundenschritten zwischen 1 und 8 Stunden.

#### 8.6.6.2 LNB-Spannung

Hier können Sie die LNB-Spannung ein- oder ausschalten.

Bedienungsanleitung 38

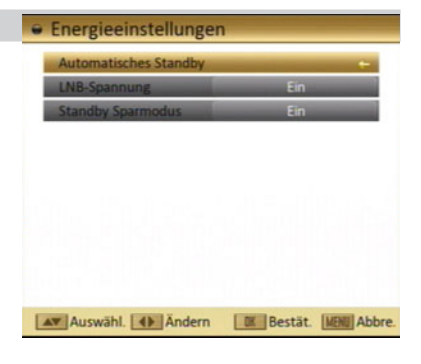

#### 8.6.6.3 Standby Sparmodus

Unter diesem Punkt können Sie den Standby Sparmodus ein- oder ausschalten. Wenn der Standby Sparmodus aktiviert ist, verbraucht das Gerät im Standby weniger Strom, allerdings wird die Standby-Uhr im Display nicht angezeigt. Bei Deaktivierung des Standby Sparmodus erscheint die Uhr im Display.

### 8.7 Diverses (Symbol: Werkzeugkoffer)

### 8.7.1 Information

Um die aktuelle Version der Betriebssoftware des Receivers zu überprüfen, können die Informationen über diesen Menüpunkt abgerufen werden.

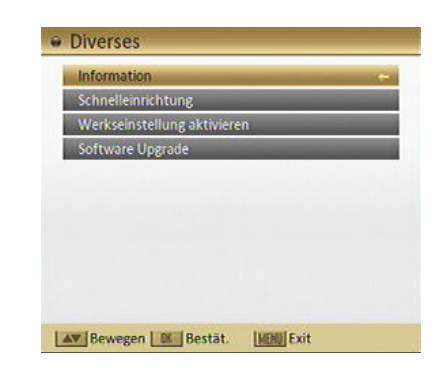

#### 8.7.2 Schnelleinrichtung

Lesen Sie hierzu Kapitel 7.3.

#### 8.7.3 Werkseinstellung

Sie können alle Einstellungen, die Sie an dem Receiver vorgenommen haben, mit der Werkseinstellung in den ursprünglichen Zustand zurücksetzen. Dies ist dann nützlich, wenn Sie Änderungen vorgenommen haben, die anschließend zu einer nicht optimalen Funktion des Gerätes führen sollten. Das Passwort wird ebenfalls auf die Werkseinstellungen zurückgesetzt. Der Receiver startet neu im normalen Modus mit allen Werkseinstellungen.

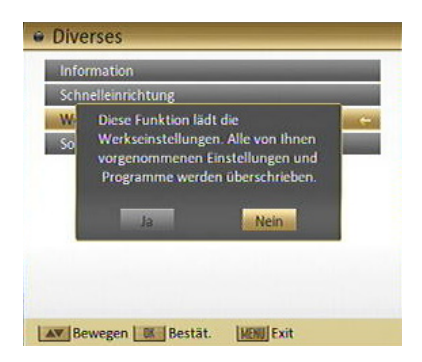

ACHTUNG: Alle persönlichen Einstellungen gehen verloren.

 Wählen Sie die Zeile "Werkseinstellung" und bestätigen Sie mit "OK". Geben Sie jetzt Ihre Pin ein.Wählen Sie nun "Ja" um die Werksteinstellung zu aktivieren, andernfalls "Nein".

#### 8. HAUPTMENÜ

#### 8.7.4 Software Upgrade

- *①* **Das Updaten der Software hat nichts mit dem Sichern neuer TV-Programme zu tun.** Es dient nur dem Zweck, die Betriebssoftware zu aktualisieren.
- Während des Updates darf der Receiver nicht ausgeschaltet werden!
- Unter normalen Umständen ist ein Software-Update für die normale Bedienung des Receivers nicht notwendig.

Wir empfehlen, die Werkseinstellungen vor und nach dem Update zu laden. Bitte beachten Sie, dass dies zum Verlust Ihrer selbst erstellten Programmliste führt.

### 8.7.4.1 Software Upgrade via Satellit (OTA)

Hier können Sie die Receiversoftware über Satellit updaten (OTA = over the air). Wir empfehlen, keine Werte abzuändern. Andernfalls ist es nicht möglich, das Update anzuwenden.

Sie müssen Ihr Satellitensystem auf die Position ASTRA1 19.2° OST ausrichten, um das Software-Update erhalten zu können. Das Software-Update kann bis zu einer Stunde andauern.

Um das Update über Satellit zu starten, wählen Sie bitte die Zeile "Start" und bestätigen mit "OK". Folgen Sie den eingeblendeten Anweisungen. Bitte beachten: Es ist nicht möglich ein Update vorzunehmen, wenn keine neuere Softwareversion verfügbar ist.

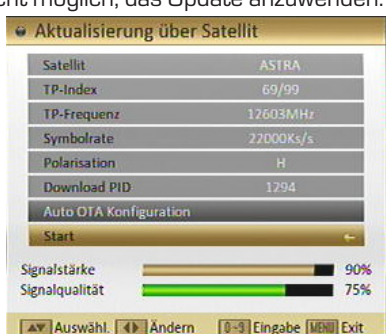

#### 8.7.4.2 Backup auf USB

In diesem Menü können Sie die Software und auch die Programmliste mit allen Einstellungen auf einem USB-Stick speichern.

Gehen Sie auf das Feld "Backup auf USB" und bestätigen Sie mit "OK". Hier können Sie nun folgende Einstellungen vornehmen:

Backup Modus: Wählen Sie zwischen "Software auslesen" und "Senderlisten & Einstellungen".

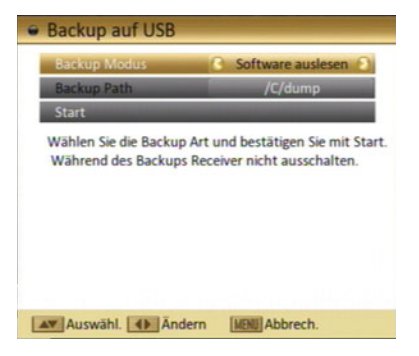

Backup Path: Wählen Sie hier den Pfad aus, wo das Backup auf dem Datenträger gespeichert werden soll.

Abschließendwählen Sie die Zeile "Start" und drücken "OK".Die Daten werden gespeichert.

Bedienungsanleitung 10 mit 1999 auch der Anti-

Um die Senderlisten wieder auf den Receiver aufzuspielen, lesen Sie Kapitel 8.7.4.3.

#### 8.7.4.3 USB-STB Upgrade

Die einfachste Art ein Software Upgrade zu aktivieren, ist eine neue Software vom USB-Stick auf den Receiver zu überspielen.

Hier können Sie auch Ihre gepeicherten Senderlisten (siehe Punkt 8.7.4.2) auf den Receiver spielen.

Im Menü Software Upgrade gehen Sie auf das Feld "USB-STB Upgrade" und bestätigen Sie mit "OK". Gehen Sie mit dem Cursor auf das

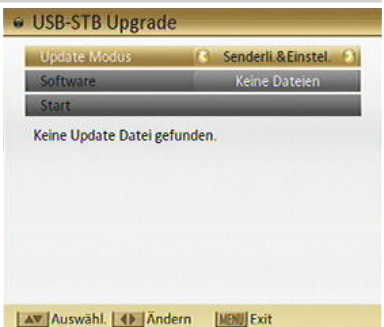

Feld "Update Modus". Mit den Cursortasten wählen Sie zwischen "Software", "CAS" und "Senderlisten & Einstellungen" aus.

Auf dem Feld "Software" wird die auf dem USB-Stick vorhandene Software angezeigt. Gegebenfalls müssen Sie mit "OK" bestätigen und dann den Pfad für die Update-Datei auswählen, falls der Receiver die Datei nicht automatisch findet.

Gehen Sie nach der Auswahl auf das Feld "Start" und bestätigen Sie mit "OK".

ACHTUNG: Während des Updates darf der Receiver nicht ausgeschaltet werden.

↔

#### 8. HAUPTMENÜ

#### 8.8 Media Management

 Bei der Verwendung dieses Hauptmenü-Punkts muss ein USB-Speichermedium korrekt angeschlossen sein.

⊕

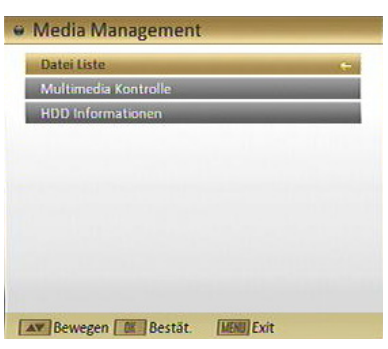

#### 8.8.1 Dateiliste

Im Menü "Dateiliste" werden alle gespeicherten Dateien angezeigt.

- → Wählen Sie Im Menü "Media Management" den Punkt "Dateiliste" und bestätigen Sie mit "OK".
- → Nun müssen sie erst die entsprechende Partition auswählen (Wenn nur eine Parti- tion besteht, wählen Sie diese). Mit den Tasten ▶ und ◀ können Sie verschiedene Dateitypen auswählen:

Komplett: Zeigt alle Dateien an. Musik: Zeigt alle Musikdateien an. Bild: Zeigt alle Fotodateien an. Video: Zeigt alle Videos an.

Mit den Farbtasten auf der Fernbedienung können Sie diese Dateien editieren. In diesem Menü können Sie ändern, umbenennen, verschieben, löschen, suchen und einfügen. Folgen Sie den Bezeichnungen der farbigen Punkte im Menü mit den jeweiligen Farbtasten der Fernbedienung.

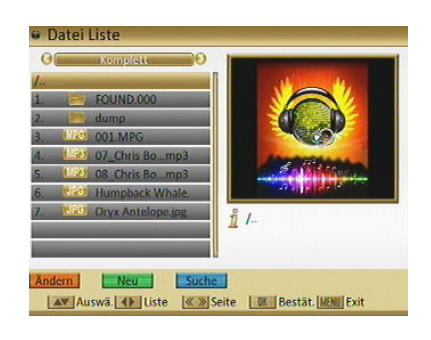

#### 8.8.1.2 Wiedergabe von Bilder

- → Wählen Sie im Menü "Dateiliste" den Ordner aus, in dem sich Bilddateien befinden, die Sie wiedergeben möchten . Wenn sie die mit Hilfe der Tasten bund den Dateityp "Bild" ausgewählt haben, wer- den Ihnen nur Bildformate angezeigt. Lesbare Bildformate sind \*.jpg und \*.bmp
- → Markieren Sie jetzt ein Bild, das Sie wieder- geben möchten, und bestätigen mit "OK".

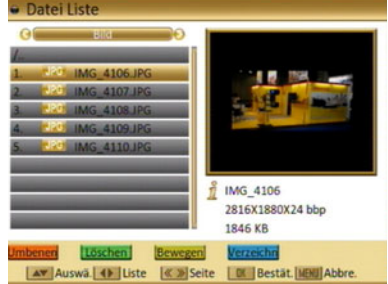

Es wird nun eine Diashow mit allen Bildern, die sich im ausgewählten Ordner befinden, gestartet.

→ Drücken Sie während der Diashow die "OK" Taste. Es öffnet sich ein Setup, der Ihnen ermöglicht, die Mediaplayer-Diashow vorein- zustellen. Sie kann mit den folgenden Wer- ten angepasst werden:

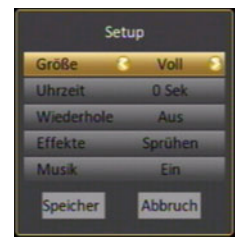

- Bildgröße: Voll und Real
- Uhrzeit: Definiert die Dauer, die jedes Bild während der Diashow angzeigt wird. Stellen Sie hier 0 Sekunden ein, wird die Diashow deaktiviert und Sie können über die Tasten > und < durch Bilder navigieren.
- Wiederholen: Hier können Sie eine Endlosschleife für die Diashow aktivieren.<br>- Effekte: Folgende Effekte stehen zur Verfügung: Dia. Zufall. Ausblenden
- Folgende Effekte stehen zur Verfügung: Dia, Zufall, Ausblenden, Normal und Blende
- Musik: Hier kann Musik hinterlegt werden. Ein/Aus
- Um die Diashow zu pausieren, drücken Sie die "Play/Pause" Taste, um Sie zu beenden die "EXIT" Taste.

#### 8.8.1.3 Wiedergabe von Musik

- Wählen Sie im Menü "Dateiliste" die Musikdatei aus, die Sie wiedergeben möchten. Wenn sie die mit Hilfe der Tasten ▶ und ◀ den Dateityp "Musik" ausgewählt haben, werden Ihnen nur Musikformate angezeigt. Lesbare Musikformate sind \*.mp3, \*.ogg und \*.wma
- → Drücken Sie nun die "OK" Taste. Die ausgewählte Datei wird wiedergegeben. Alle weiteren Musikdateien, die sich in dem Ordner befinden, werden ebenfalls in einer Lis- te angezeigt (siehe Bild).

D

#### 8. HAUTPMENÜ

Über die "Play/Pause" Taste können Sie den Titel pausieren, mit Hilfe der Tasten "Vorspulen/Zurückspulen" können Sie den Titel vor- und zurückspulen. Durch mehrma- liges Drücken der Blauen Funktionstaste lassen sich verschiedene "Repeat-Funktio- nen" aktivieren.

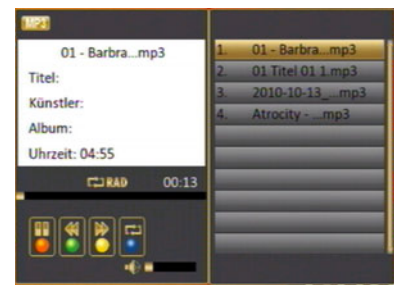

#### 8.8.1.4 Wiedergabe von Videos

 Wählen Sie im Menü "Dateiliste" die Videodatei aus, die Sie wiedergeben möchten. Wenn sie die mit Hilfe der Tasten  $\blacktriangleright$  und  $\blacktriangleleft$  den Dateityp "Video" ausgewählt haben, werden Ihnen nur Videoformate angezeigt. Lesbare Videoformate sind \*.mpeg

⊕

- → Drücken Sie nun die "OK" Taste. Die ausgewählte Datei wird wiedergegeben.
- → Über das USB Bedienfeld der Fernbedienung können Sie, analog zur Bedienung eines Videorekorders oder DVD Players, innerhalb der Aufzeichnung vor- und zurückspulen oder das Abspielen pausieren.
- → Durch Drücken der "EXIT" oder "Stop" Taste kehren Sie zur "Dateiliste" zurück.

◈

◈

### 8.8.2 HDD Informationen

Hier werden Ihnen Informationen zum angeschlossenen USB-Datenträger angezeigt.

◈

77-538-00\_BDA Imperial HD3 basic-L\_1.1.indd 45 18.11.11 16:28

D

◈

#### 9.1 Ein- und Ausschalten

- → Drücken Sie die Taste "POWER" am Gerät oder auf der Fernbedienung. Der Receiver wird nun hochgefahren und startet mit dem Ersten Programm.
- → Durch nochmaliges Drücken dieser Taste am Gerät oder auf der Fernbedienung schalten Sie das Gerät wieder aus.

#### 9.2 Programmwahl

Zum Beispiel:

- Mit Hilfe der Programm auf/ab-Tasten
- $\rightarrow$  Schalten Sie die Programme mit Hilfe der Tasten  $\blacktriangle$  und  $\blacktriangledown$  auf der Fernbedienung jeweils um einen Programmplatz auf oder ab.

• Mit Hilfe der Zehnertastatur

→ Geben Sie mit Hilfe der Zahlentastatur die gewünschte Programmnummer ein.

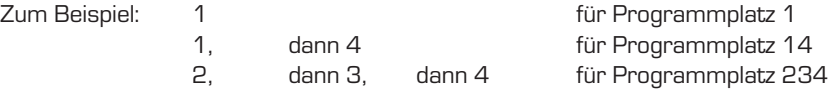

Bei der Eingabe von mehrstelligen Programmnummern haben Sie jeweils nach dem Drücken einer Taste ca. 2 Sekunden Zeit, um die Eingabe zu vervollständigen.

#### • Programmwahl über Programmliste

Um das Auffinden der einzelnen Programme zu erleichtern, verfügt Ihr Gerät über eine Programmlistenübersicht.

- → Drücken Sie im laufenden Programm die Taste "OK". Es erscheint die Liste der Pro- gramme.
- → Sie können nun mit Hilfe der Tasten und  $\blacktriangledown$  in 1er Schritten und der Tasten  $\blacktriangleright$ und  $\triangleq$  in 10er Schritten das gewünschte Programm auswählen und mit "OK" bestätigen.
- → Durch Drücken der Roten Funktionstaste rufen Sie die erweiterte Programmliste auf. Hier können Sie die Programmposi-

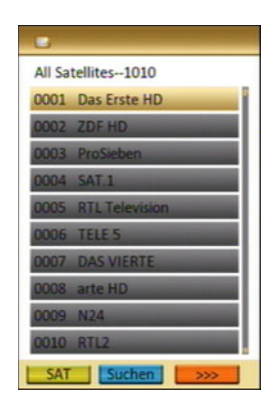

 tionen einsehen und mit Hilfe der Cursor Tasten durch das Programmangebot blättern.

Hier stehen weitere Optionen der Programmsortierung zur Verfügung:

→ Drücken Sie in der erweiterten Programmliste die Gelbe Funktionstaste. Nun können Sie sich die Programme nach Satellit sortiert anzeigen lassen.

Bedienungsanleitung 46

D

- → Mit Hilfe der Blauen Funktionstaste können Sie sich in der erweiterten Programm- liste Programme suchen.
- → Drücken Sie die Grüne Funktionstaste in der erweiterten Programmliste, um sich nur unverschlüsselte/freie Programme anzeigen zu lassen.

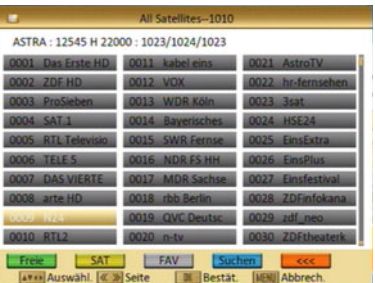

- → Mit der Taste "FAV" können Sie ihre selhst erstellten Favoritenlisten aufrufen (Mehr dazu in Kapitel 8.5.1.1).
- → Durch Drücken der Roten Funktionstaste schließen Sie die erweiterte Programmliste und kehren zur normalen Programmliste zurück.
- → Die Programmliste verschwindet wieder durch erneutes Drücken der "OK" Taste oder der "EXIT" Taste.

#### 9.3 Sendeparameter aufrufen

→ Durch Drücken der Taste "INFO" werden Ihnen diverse Sendeparamter zum eingeschalteten Programm angezeigt. Mit "EXIT" kehren Sie in den Normalbetrieb zurück

#### 9.4 Umschalten TV/Radio

Mit der TV/Radio-Taste können Sie zwischen Fernseher- und der Radio-Funktion hin- und herschalten. Der Receiver überträgt bei der Radio-Übertragung ein Radioprogramm und zeigt ein Hintergrundbild an.

→ Um von der Radio-Übertragung zum Fernsehprogramm zurückzuschalten, drücken Sie auf der Fernbedienung die TV/Radio-Taste.

#### 9.5 Rückkehr zum zuletzt eingestellten Programm

Durch Drücken der "RCL" Taste, gelangen Sie zum zuletzt eingestellten Programm zurück.

#### 9.6 Videotext

Videotext ist ein Informationssystem, das Videotext auf Ihrem Fernsehgerät anzeigt. Für den Videotext-Empfang muss der gewählte Sender diese Funktion unterstützen. Beim Programm-Wechsel wird Ihnen das TXT-Symbol angezeigt. Beim Vergleich mit anderen Receivern werden Sie feststellen, dass unser Videotext außergewöhnlich schnell ist.

→ Um den Videotext einzuschalten, drücken Sie die TEXT-Taste. Wenn Sie den Videotext wieder ausschalten möchten, drücken Sie die EXIT oder TEXT Taste.

D

#### 9.3 Bildschirm-Einblendungen bei einem Programm-Wechsel

Bei einem Programm-Wechsel wird am Bildschirm für eine Informationsleiste eingeblendet. In dieser Informationsleiste finden Sie folgende Hinweise:

⊕

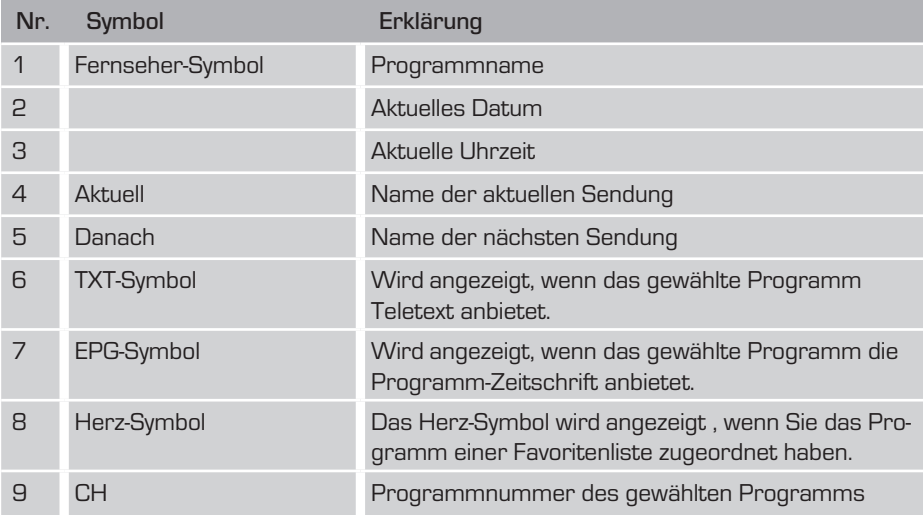

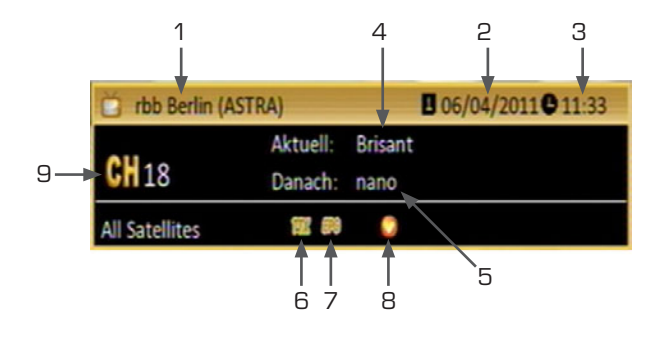

#### 9.8 Lautstärkeregelung

Sie haben die Möglichkeit, die Lautstärke Ihres Receivers zu regeln. Dies erleichtert den Umgang mit dem Receiver, da Sie somit alle wichtigen Funktionen auf einer Fernbedienung haben und selten auf die Fernbedienung Ihres Fernsehgerätes zurückgreifen müssen. Nach dem Einschalten des Receivers wird der Ton mit der zuletzt eingestellten Lautstärke wiedergegeben.

- $\rightarrow$  Regeln Sie die Lautstärke Ihres Receivers mit Hilfe der Tasten  $\langle \rangle$  lauter und leiser.
- → Durch Drücken der Taste Ton ein/aus (Mute) wird der Ton aus- bzw. durch erneutes Drücken dieser Taste wieder eingeschaltet.

Bedienungsanleitung aus der Einbergerungssehren aus der AB

↔

→ Drücken Sie die "FAV" Taste. Der Bildschirm zeigt die vorhandenen Favoritenlisten an.

⊕

→ Wählen Sie die gewünschte Liste aus und bestätigen Sie mit der "OK" Taste.

### 9.10 Untertitel

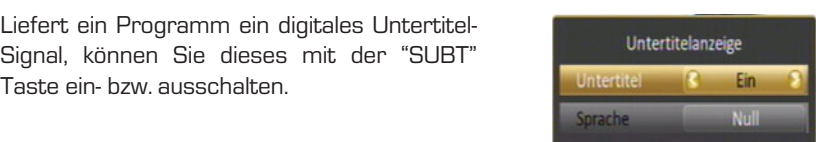

### 9.11 EPG

Elektronische Programmzeitschrift (Electronic Program Guide).

Der EPG liefert Programminformationen in Tabellenform, falls diese vom Sender zur Verfügung gestellt werden. Es werden Informationen zur Sendezeit und zum Programminhalt geliefert.

→ Drücken Sie die Taste "EPG" auf Ihrer Fernbedienung. Es öffnet sich die Elektronische Programmzeitschrift.

Mit den Tasten  $\blacktriangle, \blacktriangledown, \blacktriangleright$  und  $\blacktriangle$  navigieren Sie in der EPG-Tabelle die Markierung.

Zusätzliche Informationen über ein Ereignis/ Programm erhalten Sie, indem Sie dieses markieren und dann die "OK" Taste drücken. Es öffnet sich ein Informations-Fenster.

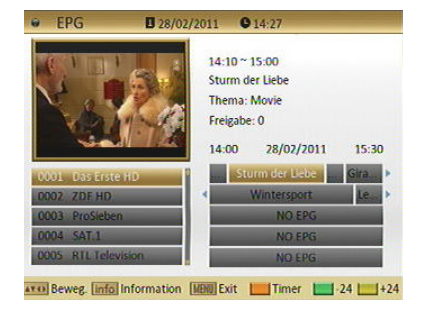

In der Fußzeile finden Sie weitere Erklärungen für die Tastenbelegung der Fernbedienung.

### 9.12 ZOOM

Sie können im laufenden Fernsehbetrieb den Bildinhalt vergrößern, um z.B. Schriften und Einblendungen besser lesen zu können.

#### 9. BEDIENUNG

- → Drücken Sie dazu die "ZOOM" Taste.
- → Wählen Sie mit Hilfe der Cursor Tasten den Bereich des Bildes aus, der vergrö- ßert dargestellt werden soll.
- → Durch mehrmaliges Drücken der "OK" Taste wird das Bild Schritt für Schritt ver- größert.
- → Durch Drücken der Taste "EXIT" verlassen Sie die Zoomfunktion wieder.

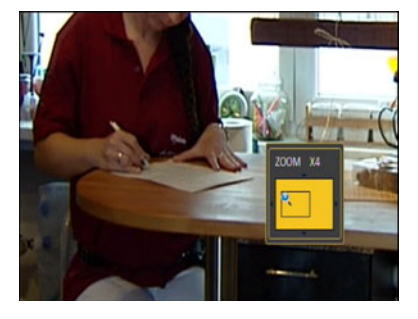

### 9.13 AUDIO

Über die "AUDIO" Taste lässt sich das Menü "Audiokanal" aufrufen. Hier können Sie die Tonspur auswählen.

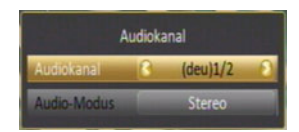

### WICHTIGER HINWEIS ZUR USB 2.0 SCHNITTSTELLE

Ihr Receiver verfügt über eine USB 2.0 Schnittstelle an die Sie externe Speichermedien wie z.B. eine externe Festplatte oder einen USB-Stick für den Datentransfer anschließen können. Über diese Schnittstelle wird eine genormte Leistung von 500 mA ausgegeben. Beachten Sie bitte, dass beim Anschluss einer externen Festplatte, ausschließlich Geräte mit einem separaten Netzteil angeschlossen werden. Bei Festplatten ohne separate Stromversorgung kann Ihr Receiver einen möglichen hohen Einschaltstrom über USB für die Festplatte nicht liefern. Wenn Sie Daten (Film/Foto/Musik usw.) mit einem USB-Stick übertragen/aufnehmen wollen, beachten Sie bitte beim Kauf, dass Sie einen USB-Stick mit einer hohen Lesetransferrate und einer hohen Schreibtransferrate kaufen. Diese Werte sollten 15 bis 20 MB/s betragen. Mit diesen Werten sind z.B. TV-Aufnahmen ohne Störungen wie z.B. ruckeln des Bildes möglich. Bei der Speicherkapazität beachten Sie bitte Angaben der jeweiligen Hersteller. Beachten Sie bitte folgende Richtwerte:

Auf einem 2 GB USB Stick können Sie ca. 35 Stunden Musik, oder ca. 500 Songs/oder 2400 Fotos, bei 3 Megapixel/oder 1 Stunde Filme im MPEG-2 Format/und 1 Stunde und 30 Minuten Filme im MPEG-4 Format speichern.

Beachten Sie bitte, dass diese Richtwerte von der zu speichernden Datengröße abhänging sind. Ausgestrahlte TV-Programme können von der Datenmenge erheblich abweichen. Dies hängt von Ausstrahlungsqualität der einzelnen TV-Sender ab.

Bedienungsanleitung 50

↔

# 10. FEHLERBEHANDLUNG

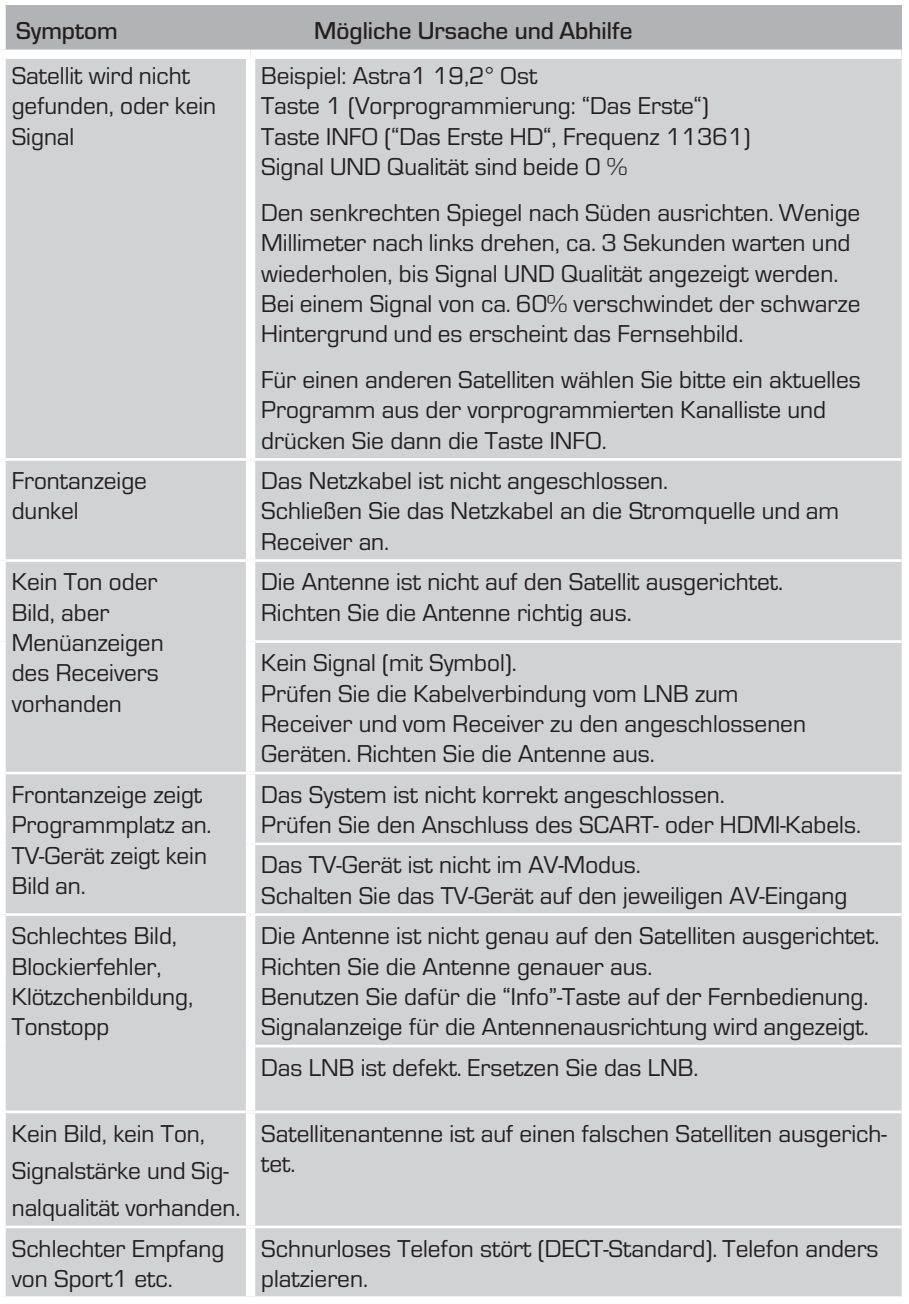

 $\bigcirc$ 

D

 $\bigoplus$ 

 $\bigcirc$ 

⊕

# 10. FEHLERBEHANDLUNG

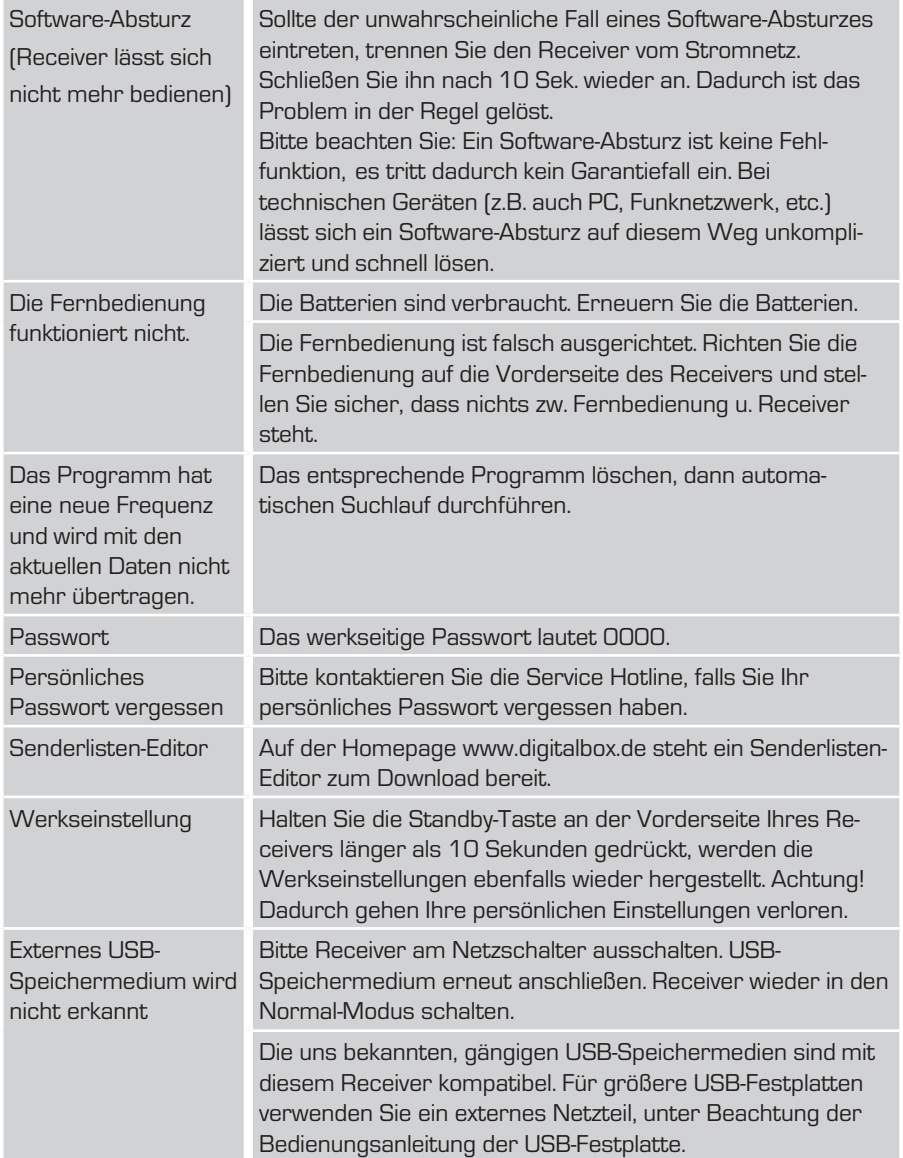

◈

Sollte sich ein Problem trotzdem nicht beseitigen lassen, wenden Sie sich bitte an Ihren Fachhändler oder den Hersteller.

Bedienungsanleitung 52

◈

### 11. REINIGUNG DESCRIPTION OF THE CONTRACTOR CONTRACTOR CONTRACTOR OF THE CONTRACTOR OF THE CONTRACTOR OF THE CONTRACTOR

### $\spadesuit$  Achtung!!

Der Receiver darf nicht nass werden. Reinigen Sie ihn niemals mit einem nassen Tuch. Verwenden Sie keine lösungsmittelhaltigen Reinigungsmittel wie Benzin oder Verdünnung. Diese Mittel können die Oberfläche des Gehäuses beschädigen.

- → Reinigen Sie das Gehäuse des Receivers mit einem trockenen Tuch.
- → Das Display des Receivers mit einem leicht feuchten Tuch reinigen.

### 12. ENTSORGUNG

Die Verpackung Ihres Gerätes besteht ausschließlich aus wiederverwertbaren Materialien. Bitte führen Sie diese entsprechend sortiert wieder dem "Dualen System" zu.

Dieses Produkt darf am Ende seiner Lebensdauer nicht über den normalen Haushaltsabfall entsorgt werden, sondern muss an einem Sammelpunkt für das Recycling von elektrischen und elektronischen Geräten abgegeben werden.

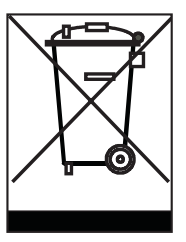

Das  $\hat{\ }$  Symbol auf dem Produkt, der Gebrauchsanleitung oder der Verpackung weist darauf hin.

Die Werkstoffe sind gemäß ihrer Kennzeichnung wiederverwertbar. Mit der Wiederverwendung, der stofflichen Verwertung oder anderen Formen der Verwertung von Altgeräten leisten Sie einen wichtigen Beitrag zum Schutze unserer Umwelt. Bitte erfragen Sie bei der Gemeindeverwaltung die zuständige Entsorgungsstelle.

Achten Sie darauf, dass die leeren Batterien der Fernbedienung sowie Elektronikschrott nicht in den Hausmüll gelangen, sondern sachgerecht entsorgt werden.

Entsorgung von gebrauchten Batterien und Akkus

Batterien oder Akkumulatoren enthalten möglicherweise Stoffe, welche der Umwelt und der menschlichen Gesundheit schaden können. Außerdem enthalten sie wertvolle Rohstoffe, die wieder verwertet werden können. Umwelt, Gesundheit und Materialrecycling werden durch falsches Entsorgen gefährdet. Durch verantwortungsbewusstes Entsorgen von Batterien/Akkus können Sie einen positiven Beitrag zum Schutz der Umwelt und der Gesundheit Ihrer Mitmenschen leisten.

Das  $\sum_{n=1}^{\infty}$  Symbol auf der Batterie/dem Akku oder der Verpackung bedeutet, dass diese nicht in den Hausmüll entsorgt werden dürfen. Sofern unter der durchgestrichenen Abfalltonne auf Rädern zusätzlich ein chemisches Symbol abgebildet ist (Hg, Cd, Pb), bedeutet dies, dass die Batterie/der Akku

mehr als 0,0005 Masseprozent Quecksilber (Hg)

mehr als 0,002 Masseprozent Cadmium (Cd)

oder mehr als 0,004 Masseprozent Blei (Pb) enthält.

In den Ländern der Europäischen Union und anderen europäischen Ländern mit einem separaten Sammelsystem für Batterien/Akkus sind Sie gesetzlich verpflichtet, Batterien/Akkus einer vom normalen Siedlungsabfall getrennten Entsorgung zuzuführen.

Sofern Ihr Produkt oder ein Zubehörteil nicht mehr benötigte Batterien/Akkus enthält, entnehmen Sie diese bitte entsprechend dem Kapitel über den sicheren Batteriewechsel. Geben Sie die Batterien/ Akkus entweder an einer Annahmestelle für das Recycling von Batterien/Akkus oder an der Verkaufsstelle ab.

Weitere Informationen über Rücknahme und Recycling dieses Produkts oder der Batterien/Akkus erhalten Sie von Ihrer Gemeinde, den kommunalen Entsorgungsbetrieben oder dem Geschäft, in dem Sie das Produkt gekauft haben.

 $\mathbf{D}$ 

◈

# 13. TECHNISCHE DATEN

# Receiver

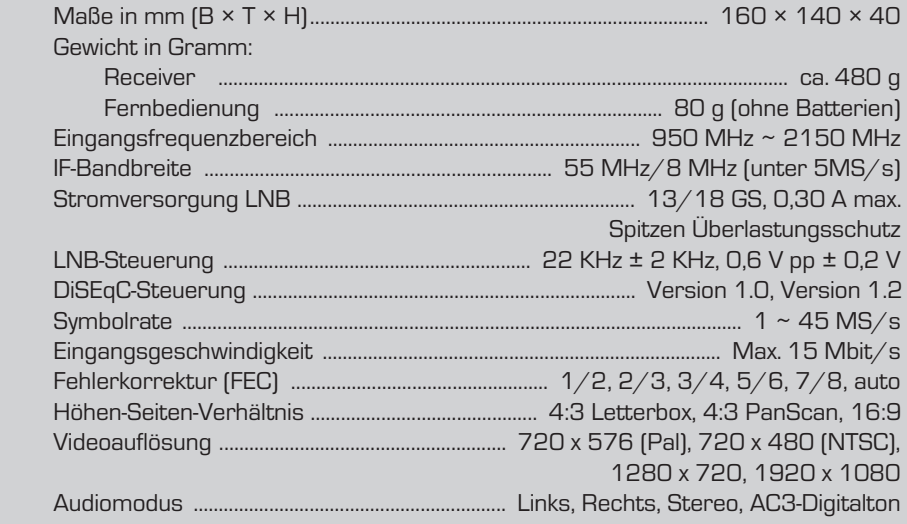

 $\bigoplus$ 

### Anschlussmöglichkeiten

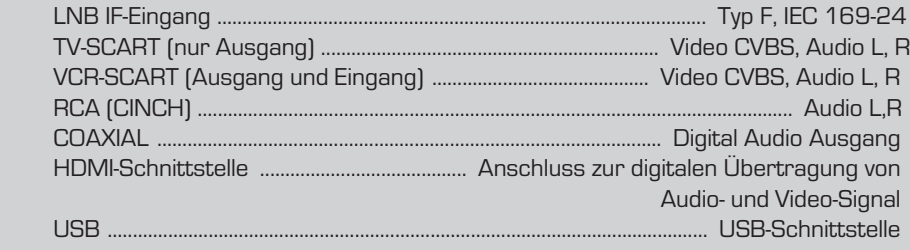

### **Stromversorgung**

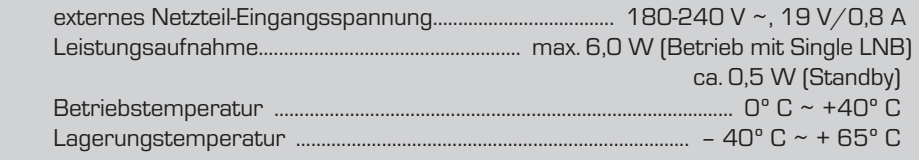

Änderungen und Irrtümer vorbehalten. Für Druckfehler übernehmen wir keine Haftung.

Bedienungsanleitung 1988 bedien 1988 bedien der SA

⊕

### **SERVICE UND SUPPORT**

### **Garantie und Service**

Sehr geehrte Kundin, Sehr geehrter Kunde!

Vielen Dank für die Wahl eines Produktes aus unserem Hause. Unser Produkt entspricht den gesetzlichen Anforderungen und wurde unter ständigen Qualitätskontrollen gefertigt. Die technischen Daten entsprechen dem aktuellen Stand zum Zeitpunkt der Drucklegung. Änderungen vorbehalten.

Die Gewährleistungszeit für den digitalen Satelliten-Receiver entspricht den gesetzlichen Bestimmungen zum Zeitpunkt des Erwerbs.

Wir bieten Ihnen ebenfalls unseren telefonischen HOTLINE-Service mit einer professionellen Hilfe an.

In unserem Servicebereich stehen Ihnen professionelle Fachkräfte Rede und Antwort. Hier können Sie alle Fragen stellen, die Sie bezüglich der DigitalBOX Produkte haben, sowie Tipps zur Lokalisierung einer möglichen Fehlerursache.

Unsere Techniker stehen Ihnen von Montag - Freitag von 8.00 Uhr bis 16.45 Uhr unter folgender Rufnummer zur Verfügung:

0180/500 60 50\*

\*0,14 Euro/Min. aus dem deutschen Festnetz. Aus dem deutschen Mobilfunknetz max. 0,42 Euro/Min.

Falls Ihnen an der Service Hotline nicht weitergeholfen werden kann, schicken Sie Ihren Receiver, möglichst in der original Verpackung, aber unbedingt transportsicher verpackt, an folgende Adresse:

DigitalBOX Europe GmbH Service Center Am Weiher 14 (Industriegebiet) 56766 Ulmen

 $\mathbf{D}^{\top}$ 

 $\bigcirc$ 

# DigitalBOX Europe GmbH Sandstraße 65 - D-40878 Ratingen

 $\bigoplus$ 

Bedienungsanleitung 56

 $\bigoplus$